# **SOKKIA**

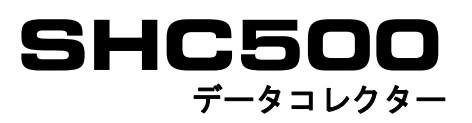

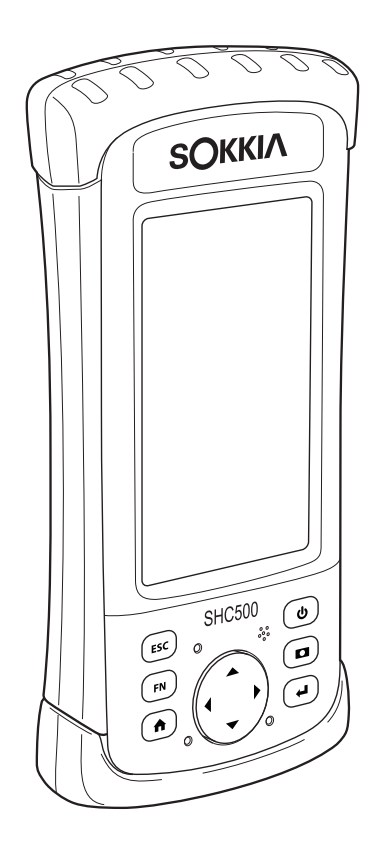

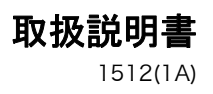

# 本書の読み方

このたびは弊社製品をお買い上げいただき、ありがとうございます。

- この取扱説明書は、実際に機械を操作しながらお読みください。常に適切な取り扱いと、 正しい操作でご使用くださいますようお願いいたします。
- 扱いやすく、より良い製品をお届けするため、常に研究・開発を行っております。製品の 外観および仕様は、改良のため、予告なく変更されることがありますので、あらかじめご 了承ください。
- 本書の内容は予告なく変更することがありますので、あらかじめご了承ください。
- 掲載のイラストは、説明を分かりやすくするために、実際とは多少異なる表現がされてい る場合があります。あらかじめご了承ください。
- 弊社は、本書に関し、日本国内における譲渡不能の非独占利用の権利をお客様に許諾し、 お客様もご同意いただくものとします。
- 本書の全部または一部の無断複写複製を禁じます。(著作権法上の例外を除きます)
- お客様に本書の改変、改良、翻訳等の二次的著作物の作成および利用することについては 許諾いたしません。
- 本書はいつもお手元においてご活用ください。
- 組み合わせてご使用になる製品の取扱説明書も併せてお読みください。

# ▶ 記号について

本書では、説明の中で次のような記号を使っています。

 : 使用上の注意事項や、作業前に読んでいただきたい重要事項を示しま す。

備考 (構足事項を示します。

[ファンクション]、[背面ライト]、[メニュー]など :

キーパッドや、画面に表示されているアイコン、ソフトキー、ガジェットを示します。

### ▶ 本書の記述について

本書で使用している用語の定義や記載内容のルールは以下のとおりです。

- ・ 1999 年 10 月 1 日より計量法が改正になり SI 単位に移行されました。非 SI 単位を使用 する場合はご注意ください。
- · Bluetooth® は、 Bluetooth SIG, INC. の登録商標です。
- ・ Microsoft , Windows Embedded Handheld および ActiveSync は、米国 Microsoft Corporation の登録商標です。
- ・ Google Earth マッピングサービスは Google, INC. の登録商標です。
- ・ その他、本書中の社名や商品名は各社の商標または登録商標です。

⊥i on

不要になったリチウムイオン電池は、貴重な資源を守るために廃棄しな いでリチウムイオン電池リサイクル協力店へお持ちください。

JSIMA このマークは日本測量機器工業会のシンボルマークです。

# 目次

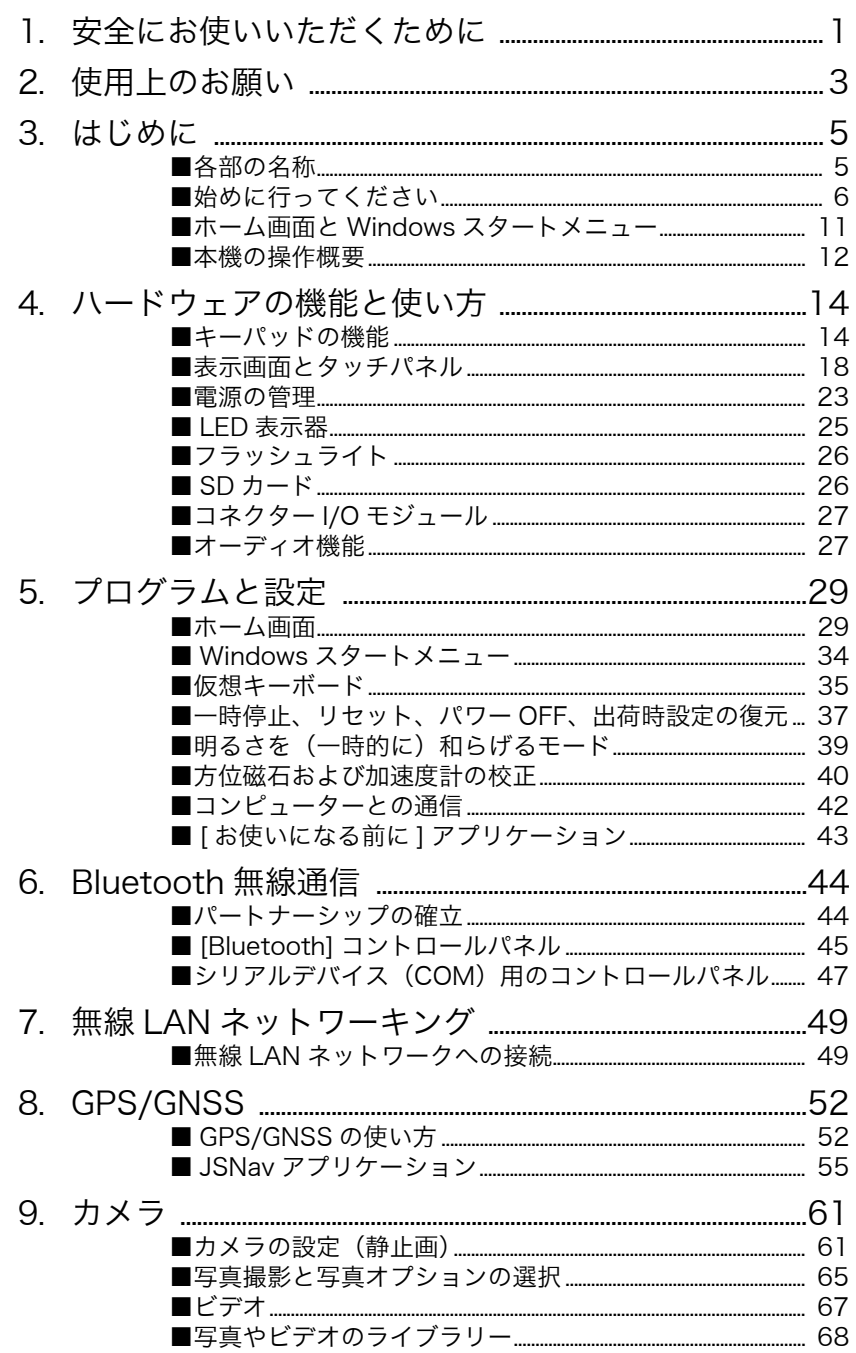

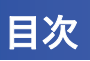

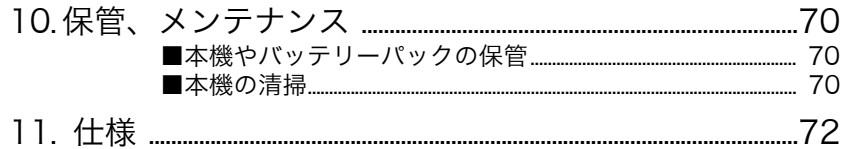

# <span id="page-4-0"></span>1. 安全にお使いいただくために

この取扱説明書や製品には、製品を安全にお使いいただき、お使いになる人や他の人への危 害、財産への損害を未然に防ぐために、必ずお守りいただきたいことが表示されています。 その内容と図記号の意味は次のようになっています。内容をよく理解してから本文をお読み ください。

#### ▶ 表示の意味

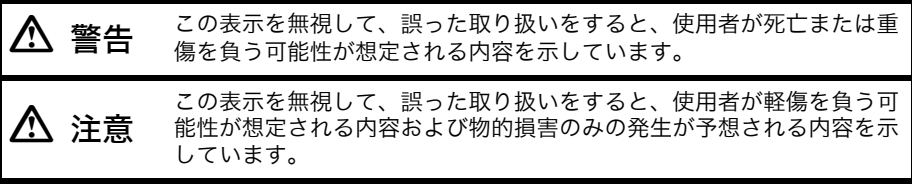

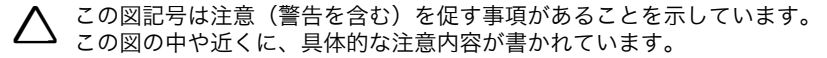

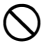

◯ この図記号は禁止事項があることを示しています。 この図の中や近くに、具体的な禁止内容が書かれています。

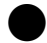

 この図記号は必ず行っていただきたい事項があることを示しています。 この図の中や近くに、具体的な指示内容が書かれています。

### ▶ 全体について

 $\mathcal{Q}% _{A}^{(n)}:=\mathcal{Q}_{A}\!\left( a,b\right) ,\qquad \mathcal{Q}_{A}\!\left( a,b\right) ,\qquad \mathcal{Q}_{A}\!\left( a,b\right) ,$ 禁止

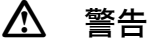

炭坑や炭塵の漂う場所、引火物の近くで使わないでください。爆発の恐れがあ ります。

 $\circledR$ 分解禁止 分解・改造をしないでください。火災・感電・ヤケドの恐れがあります。

#### ▶ 電源について

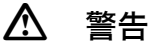

 $\circledR$ 分解禁止

バッテリーや充電器を分解・改造したり、強い衝撃を与えたりしないでくださ い。発火・火災・感電・ヤケドの恐れがあります。

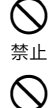

端子をショートさせないでください。大電流による発熱や発火の恐れがありま す。

禁止 充電器に衣服などを掛けて充電しないでください。発火を誘発し、火災の恐れ があります。

 $\infty$ 禁止 表示された電源電圧以外の電圧で使用しないでください。火災・感電の原因に なります。

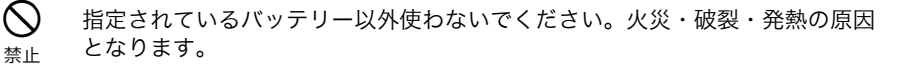

傷んだ電源コード・プラグ、ゆるんだコンセントは使わないでください。 火災・感電の恐れがあります。

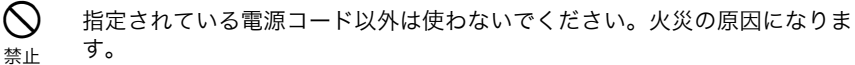

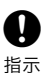

 $\mathcal{O}$ 禁止

> バッテリーの充電には、専用の充電器を使ってください。他の充電器を使う と、電圧や+-の極性が異なることがあるため、発火による火災・ヤケドの恐 れがあります。

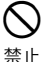

バッテリーや充電器などを他の機器や他の用途に使用しないでください。発 熱・発火による火災・ヤケドの恐れがあります。

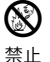

 $\mathbf{\Omega}$ 指示

 $\bigcirc$ 禁止

 $\mathcal{O}$ 禁止

バッテリーや充電器などを火中に投げ込んだり、加熱したりしないでくださ い。破裂してケガをする恐れがあります。

バッテリーを保管する場合は、ショート防止のために、端子に絶縁テープを貼 るなどの対策をしてください。そのままの状態で保管すると、ショートによる 火災やヤケドの恐れがあります。

水にぬれたバッテリーや充電器を使わないでください。ショートによる火災・ ヤケドの恐れがあります。

ぬれた手で電源プラグを抜き差ししないでください。感電の恐れがあります。

 $\circledR$ 禁止

# 注意

バッテリーからもれた液に触らないでください。薬害によるヤケド・カブレの 恐れがあります。

#### ▶ Bluetooth 無線技術 / 無線 LAN について

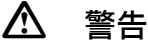

病院内で使用しないでください。医療機器の誤動作の原因になる恐れがありま す。

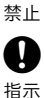

 $\oslash$ 

心臓ペースメーカーの装着部位から 22cm 以上離して使用してください。電 波によりペースメーカーの動作に影響を与える恐れがあります。

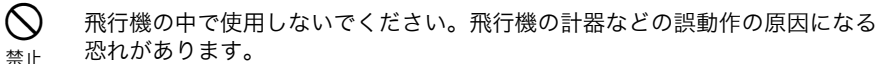

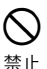

自動ドア等の自動制御機器の近くで使用しないでください。 電波が自動制御機器の動作に影響を与え、誤動作による事故の原因になる恐れ があります。

# <span id="page-6-0"></span>2. 使用上のお願い

始業または操作時には、本機の機能および性能が正常に作動していることを確認してからご 使用ください。

#### ▶ バッテリーの充電について

・ バッテリーは、必ず以下の温度範囲内で充電してください。 充電温度範囲:-20 ℃~ 60 ℃

#### ▶ バッテリーの保証について

・ バッテリーは消耗品のため、充電を繰り返すことによる容量低下は保証対象外となります。

#### ▶ 直射日光について

・ 機械を長時間、炎天下に放置しないでください。長時間、炎天下に放置すると性能に影響 する場合があります。

#### ▶ 防塵・防水について

本機の防塵、防水性能は IP68 に適合しております。使用にあたっては以下のことにご注意 ください。

- ・ 防水性が必要な場合は、すべてのキャップを確実に閉めてください。
- ・ バッテリーカバー内部、接点およびコネクターに水分や塵がつかないように十分注意して ください。これらの部分から機械内部に水分や塵が侵入すると、故障の原因となります。

# ▶ 保管について

- ・ ご使用後は機械の清掃をしてください。
- ・ 雨がかかったときは、水分をよく拭きとってから保管してください。
- ・ 機械の汚れは、埃をよく払ってから柔らかい布で拭いてください。

# ▶ 使用者について

- ・ この取扱説明書は、測量について知識がある方を対象に書かれています。操作・点検・調 整などは、この取扱説明書を熟読し内容を理解した上で、測量について知識がある方の指 示に従って行ってください。
- ・ 測量作業の際は保護具(安全靴、ヘルメットなど)を着用ください。

#### ▶ 海外への輸出について(米国の輸出許可の確認)

本製品は EAR (Export Administration Requlation)の対象となる部品・ユニットが組 み込まれている他、ソフトウェア・技術を含んでおります。輸出国(お持込みになる国) によっては、米国の輸出許可が必要となります。このような場合には、お客様ご自身で手 続きしていただきますようお願いいたします。 なお、輸出許可が必要となる国は 2013 年 5 月時点で以下のとおりです。変更になる場 合もありますので、米国輸出管理規則(EAR)をご自身でご確認ください。 北朝鮮 イラン シリア

スーダン

キューバ

米国 EAR の URL:http://www.bis.doc.gov/policiesandregulations/ear/index.htm

#### ▶ 海外への輸出ついて (電波法への適合の確認)

・ 本製品は無線機能を搭載しています。海外で使用する場合は、その国の電波法への適合が 必要になります。輸出(お持ち込み)でも、電波法への適合が必要になることがあります。 あらかじめ最寄りの営業担当にご相談ください。

### ▶ 免責事項について

- ・ 火災、地震、第三者による行為、その他の事故、使用者の故意または過失、誤用、その他 異常な条件下での使用により生じた損害に関して当社は一切責任を負いません。
- ・ 本機器の使用または使用不能から生ずる付随的な損害(データの変化・消失、事業利益の 損失、事業の中断など)に関して当社は一切責任を負いません。
- ・ 取扱説明書で説明された以外の使い方によって生じた損害に対して当社は一切責任を負い ません。
- ・ 接続機器との組み合わせによる誤動作などから生じた損害に対して当社は一切責任を負い ません。

# <span id="page-8-0"></span>3. はじめに

本機 (SHC500) は、Bluetooth 無線通信と無線 LAN 通信を装備しています。標準の付属品 として、リチウムイオンバッテリーパック、AC アダプター充電器、USB マイクロクライア ント同期ケーブル、ハンドストラップ、スタイラスペン、テザー(取り付け用ひも)があり ます。カメラ、GPS/GNSS は Geo モデルのみ装備されます。

# <span id="page-8-1"></span>■ 各部の名称

#### 前面および背面

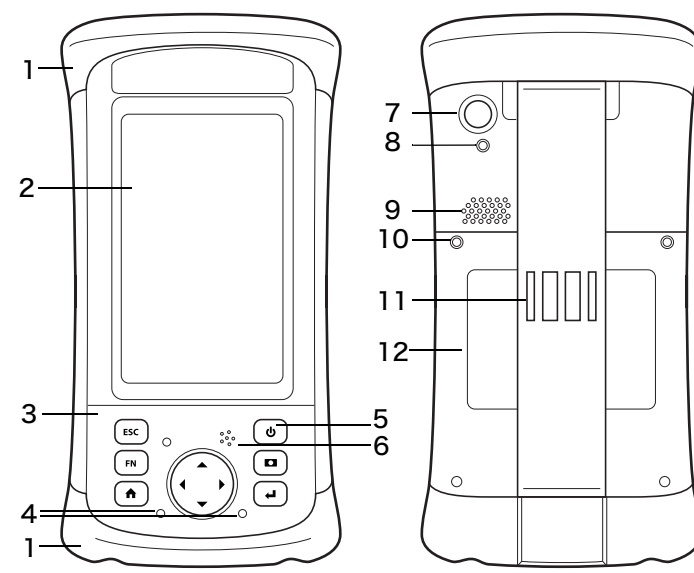

- 
- 
- 
- 4 LED 表示器 ([「■ LED 表示器」\(p. 25\)参](#page-28-0)照 ) 赤(右側):充電状態表示 緑(左側): 通知表示 青 (左側): [ ファンクション ] FNキーの 状態表示
- 

- 1 バンパー 7 カメラレンズ(Geo モデルのみ)
- 2 タッチパネル 8 カメラフラッシュ(Geo モデルのみ)
- 3 キーパッド 9 スピーカー
	- 10 バッテリーカバーの固定用ねじ
- 5 電源キー 11 ハンドストラップ (スタイラスペンホルダー およびテザーリングつき)
- 6 マイク 12 バッテリーカバー ( カードスロットは中にあります )

バッテリー収納部とカードスロット

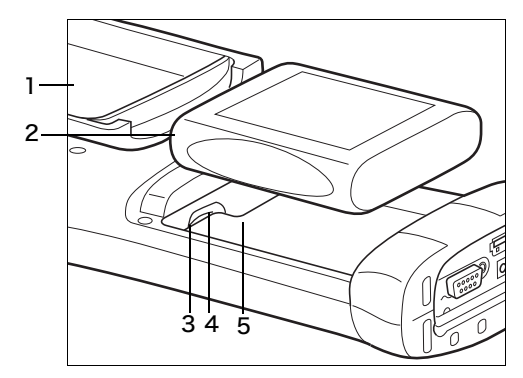

- 1 バッテリーカバー(ねじとカ バーを取り外した状態)
- 2 バッテリーパック
- 3 カードスロット (使用できません)
- 4 SD/SDHC カードスロット (マイクロ)
- 5 バッテリー収納部

コネクターモジュールおよびコネクター保護カバー

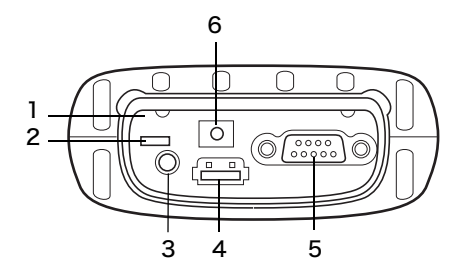

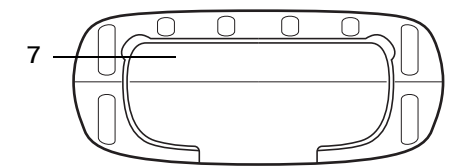

# <span id="page-9-0"></span>■ 始めに行ってください

始めに以下の作業を実施してください。

#### 取扱説明書を読む

ご使用前に本製品の取扱説明書をお読みください。

- 1 コネクターモジュール
- 2 USB クライアント (マイクロ)
- 3 マイク / スピーカージャック
- 4 USB ホスト(フルサイズ)
- 5 9 ピンシリアルポート
- 6 12V DC ジャック
- 7 コネクター保護カバー

### スクリーンプロテクターの貼り付け(別売品)

タッチパネルは引っかき傷に対する耐久性が非常に高いので、スクリーンプロテクターは付 属していません。貼り付ける場合は、スクリーンプロテクターの取扱説明書に従ってくださ い。

#### <span id="page-10-0"></span>バッテリーパック、SD カードの取り付け

本機は充電可能なリチウムイオンバッテリーパックを使用しています。次の手順で取り付け、 充電してください。

*1* バッテリー収納部は本体の背面にあります。バッテリーカバーが 4 本のねじで固定されて いるので、プラスドライバーで緩め、取り外してください。ハンドストラップを取り外す 必要はありません。

Ł

バッテリーカバーが外れていると、水やほこりが内部に入り込みやすい状態になります。

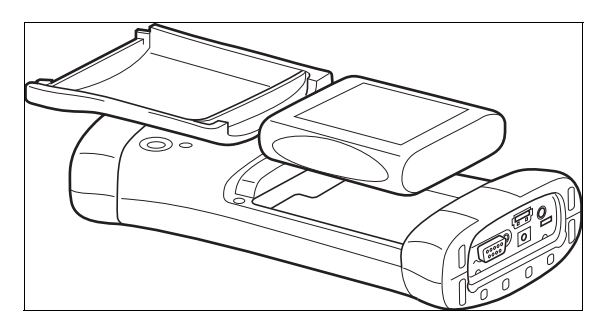

*2* 追加のメモリーとしてマイクロ SD カードを装着する作業は[、「4. ハードウェアの機能と](#page-17-0) [使い方」\(p. 14\)の](#page-17-0)[「■ SD カード」\(p. 26\)を](#page-29-1)参照してください。

*3* リチウムイオンバッテリーパックをバッテリー収納部に装着します。バッテリーパックの ラベルに表示されているマークを、収納部内のマークに合わせてください。

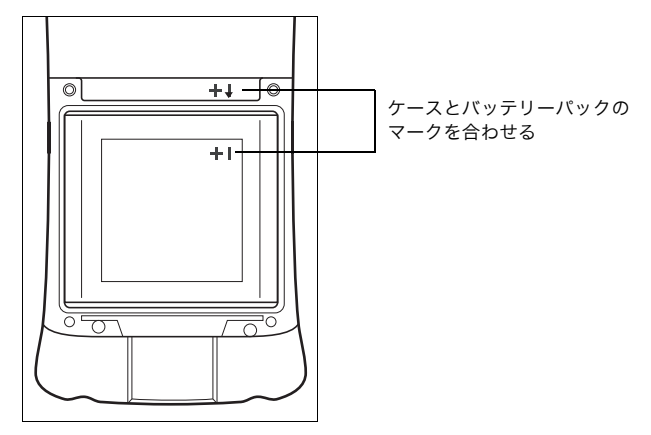

- *4* バッテリーカバーを取り付け、ねじで確実に固定します。
- *5* 本機に付属の AC アダプター充電器の電源プラグを、コンセントに差し込みます。もう一 方のプラグは、本機の DC 電源ジャックに差し込みます。充電中はキーパッドの赤い LED が点滅します。

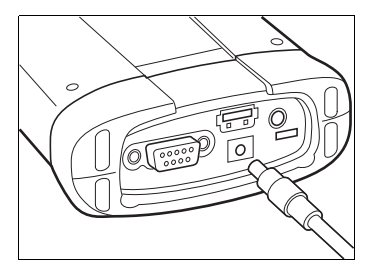

# スタイラスペン用テザー(ひも)の取り付け

スタイラスペンとテザーは本体に付属しています。

偏考

スタイラスペンがなくてもタッチパネルは使えます。選択操作には指でタッチする方法が便 利です。

テザーの一方はスタイラスペンにつながっています。次の手順でハンドストラップに取り付 けてください。

- *1* テザーの、スタイラスペンにつながっていない側の端(ループ)を、ハンドストラップの リングに通して引き抜きます。このループにスタイラスペンを通し、引き締めてくださ い。
- *2* スタイラスペンをハンドストラップのホルダーに収納します。

#### 設定作業と充電

- *1* 本体の電源を入れると起動処理が始まり、スプラッシュ画面が表示されます。画面の下部 で進捗状況を確認できます。
- *2* Microsoft® Windows Embedded Handheld の画面が表示されます。
- *3* [ 時計とアラーム ] コントロールパネルが表示されます。必要に応じて時間帯、日付、時刻 を調整し、[OK] をタップしてください。

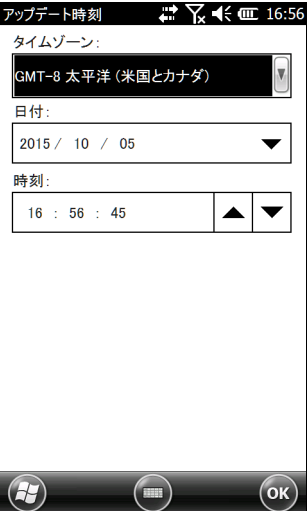

ホーム画面が表示されます。 (購入したモデルにより、画面に表示されるガジェットが一部異なります)

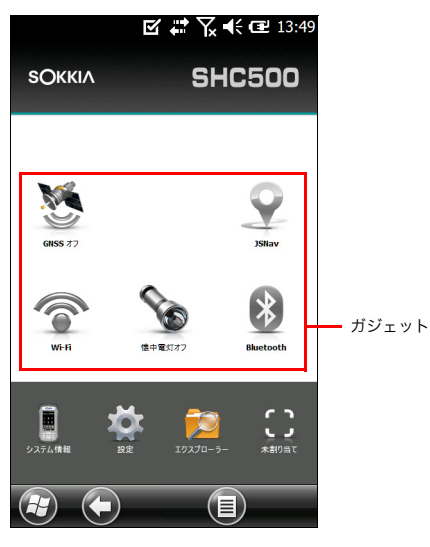

ホーム画面

**4** [電源] <sup>1</sup> キーを押して一時停止の状態にし、室温 (+20 ℃) で 4 ~ 5 時間充電します。充 電中は赤の LED が点滅し、終わると連続点灯になります。

# <span id="page-14-0"></span>■ ホーム画面と Windows スタートメニュー

この取扱説明書を読みながら本機を使用する場合は、ホーム画面や Windows スタートメ ニューの使い方を知っておく必要があります。

#### 偏考

Windows タイル を押すと、ホーム画面と Windows スタートメニューが交互に切り替わ ります。

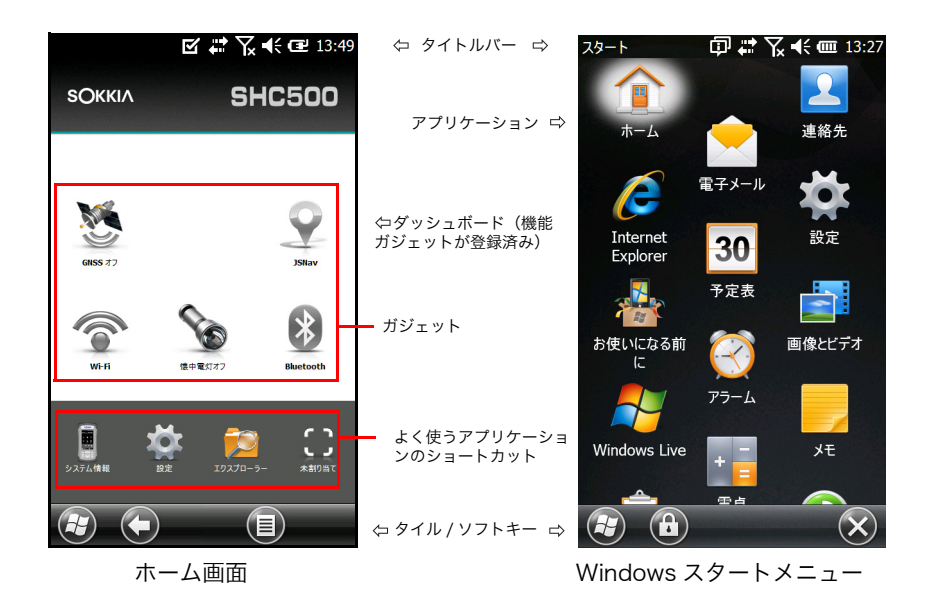

#### ホーム画面

ホーム画面には、本機の主要なコントロールセンターとしての役割があります。内容は機種 によって異なるほか、カスタマイズも可能です。電源を入れると自動的にこの画面が表示さ れます。他の画面で作業中も、キーパッドの [ ホーム画面 ] ▲キーを押すと、この画面に切 り替わります。

#### Windows スタートメニュー

本機に搭載されたアプリケーションはすべて、このメニューから起動できます。他の画面で

作業中も、画面上の Windows タイル + をタップするか、キーパッドの [ホーム画面 ] ◆キーを押すと、ホーム画面に切り替わります。

上記画面について詳しくは[、「5. プログラムと設定」\(p. 29\)](#page-32-0)を参照してください。

# <span id="page-15-0"></span>■ 本機の操作概要

#### ジェスチャーによる選択操作

Windows<sup>®</sup> Fmbedded Handheld オペレーティングシステムのタッチジェスチャー (1 本 または 2 本の指による動作)認識機能が向上し、スタイラスペンやキーパッドの使用だけで なく、指による使用でも容易に操作できるようになりました。

画面操作は、現在表示されている画面によって異なります。ここではその一部を示します。

#### 縦横の動き

- ・ タッチパネル上のフリック操作(上下左右)。
- ・ 細かく位置決めしたい場合は、画面にタッチしてそのまま保持した後、上下に動かしてく ださい。
- ・ スクロールバーが表示されているときは、使用できます。
- キーパッドの [ 矢印 ] キー(上▲下▼左◀右▶)で、画面上を移動できます。
- ・ 水平スクロールメニューが、コントロールパネル画面の上部にあります。左右の [ 矢印 ] キーを押すと、トピックが順次切り替わります(タブに代わる機能です)。

上/下コ... ( プログラム ボタン ) 上/下コ...

#### 選択操作

#### タッチパネルを用いる選択操作

- ・ ガジェットやアプリケーションアイコンを押す(またはタップする)ことにより、選択す る、ON にする、アクティブ化する、OFF にする、といった操作ができます。
- ・ ガジェットを長押しする(押してそのまま保持する)と、コントロールパネル、メ ニュー、リストが前面に表示されます。

#### キーパッドによる選択操作

キーパッドの [矢印] キー(上▲下▼左◀右▶)で、画面上のガジェットやアイコンを選 択できます。選択するとまわりに輪が表示されます。[ システム情報 ] を選択した様子を以下 に示します。

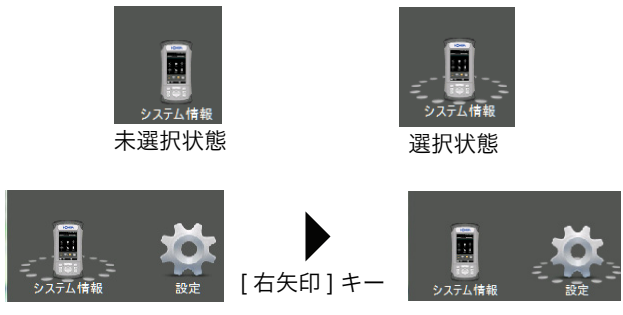

操作例:

選択状態を [ 右矢印 ] キーで [ システム情報 ] から [ 設定 ] に変更

選択したアクションは、[エンター]←■キーを押すことにより実行できます。 ダッシュボードガジェット ([Wi-Fi] など)の場合、[ エンター ] ▲ キーを押すと、どのアイ コンが選択されているかが分かります。もう一度押すとアクションの実行が始まり、再度押 すと停止します。[ スタート ] 画面や [ よく使うアプリケーション ] のアイコンについては、 必要な画面やメニューが表示されるまで、何度か [エンター]←■キーを押してください。

# <span id="page-17-0"></span>4. ハードウェアの機能と使い方

この章では、本機のハードウェア機能や、その使い方について説明します。

# <span id="page-17-1"></span>■ キーパッドの機能

本機にはキーパッドがついていて、密封構造のキー、バックライト光源、LED 表示器があり ます。

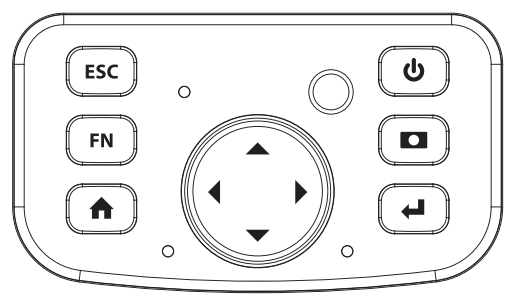

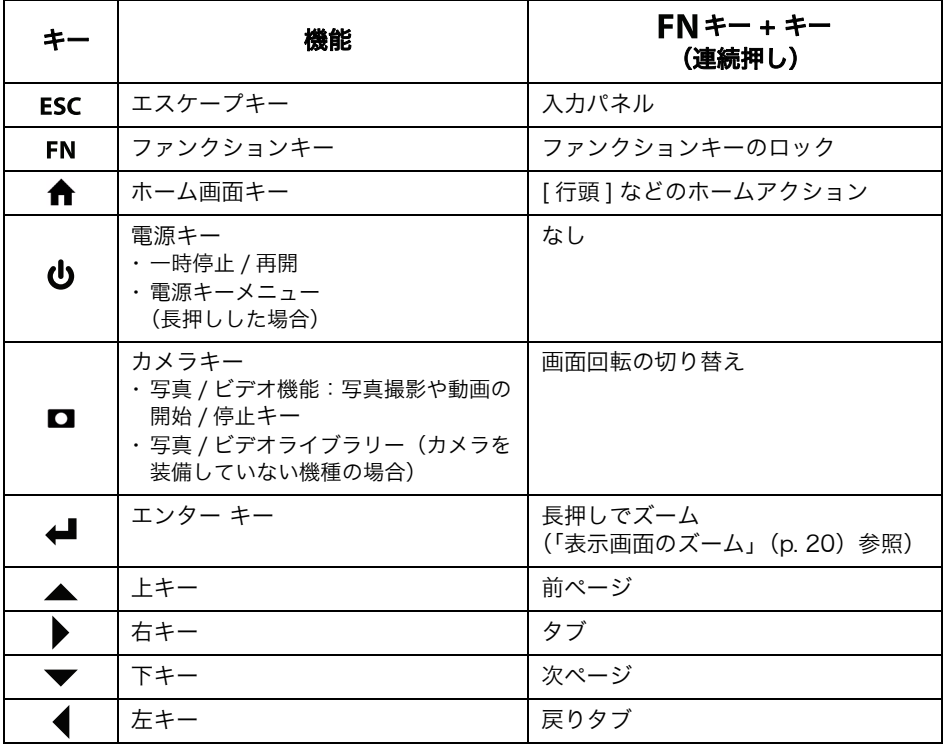

#### プログラム可能な機能

プログラムボタンコントロールパネルに切り替えます。

*1* プログラムボタン(FN-ESC)を押して、コントロールパネルに切り替えます。 ホーム画面の [ 設定 ] アイコンを選択し、[ 個人 ]>[ ボタン ] を実行してください。 または、Windows タイル で [ スタート ] 画面に切り替え、 [ 設定 ]>[ 個人 ]>[ ボタン ] を実行する、という手順でも構いません。

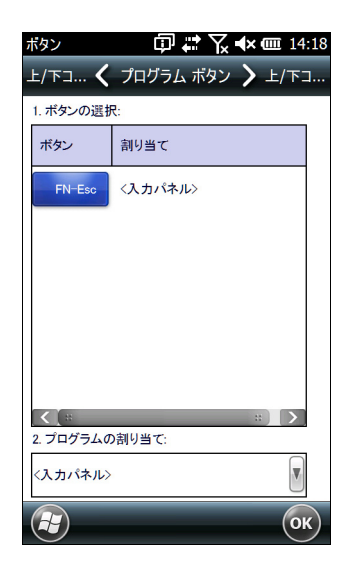

*2* [FN-Esc] の機能を選択します。

*3* 画面の下方、[2. プログラムの割り当て ] 以下にある [ 下矢印 ] キーを押すと、割り当て可能 なプログラムや機能の一覧が表示されます。この中から、[FN-Esc] に何を割り当てるか 選択してください。

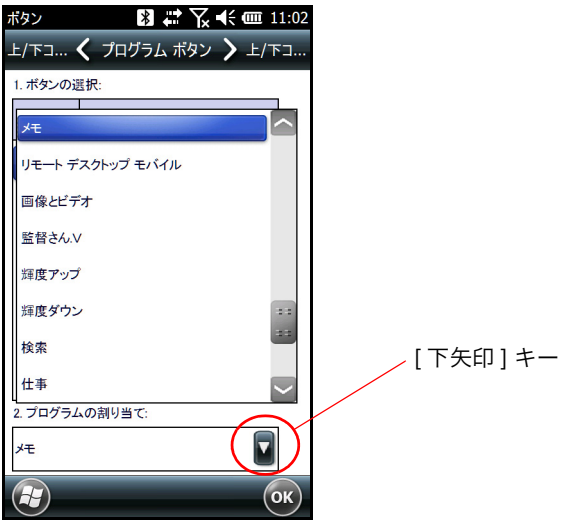

### <span id="page-20-0"></span>キーパッドのバックライト(設定)

キーパッドの明るさ調整は [ 背面ライト ] コントロールパネルで行います。このパネルは [ ス タート ]>[ 設定 ]>[ システム ]>[ 背面ライト ] コマンドで開きます。画面上部の水平メニュー から、[ 外部電源 ] 画面または [ バッテリー電源 ] 画面を選択してください。

[ キーパッド ] スライダーを上に動かすと明るくなり、下に動かすと暗くなります。暗くすれ ば本機を使用時のバッテリー消費を抑えることができます。

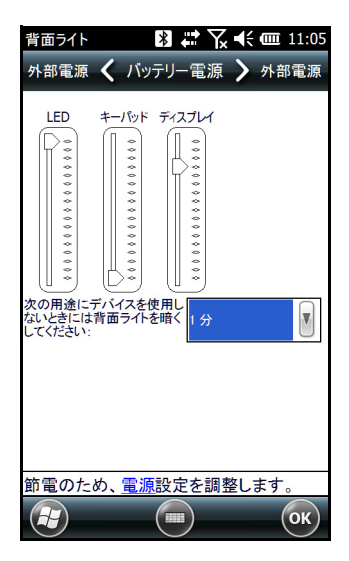

備考

表示画面のバックライトを暗くするか、本機を一時停止すると、キーパッドのバックライト も OFF になります。

# <span id="page-21-0"></span>■ 表示画面とタッチパネル

本機には明るいカラーディスプレーと静電容量方式の 4.3 インチタッチパネル(表示領域の 対角線長は 4.3 インチ(109mm))が装備されています。屋外でも見やすく、また、水やほ こりが入り込まない密封構造になっています。Windows® Embedded Handheld オペレー ティングシステムのタッチジェスチャー認識機能が向上し、指による操作で画面を切り替え られるようになりました。また、静電容量方式のスタイラスペンも使用できます。

#### 表示設定

#### 機種と向き

表示の設定(テキストの大きさや向きなど)は [ 画面 ] コントロールパネルで行います。 [ スタート ]>[ 設定 ]>[ システム ]>[ 画面 ] コマンドで切り替えてください。

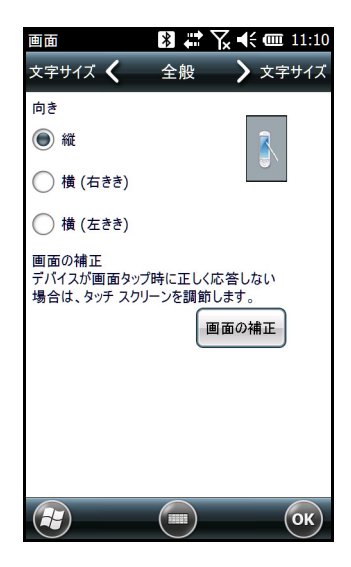

# Ł

画面は縦向きで使う設計になっています。横向きにする場合は、横向き表示に対応している アプリケーションを使用してください。

備考

静電容量方式のタッチパネルは、スタイラスペンに合わせて調整する必要がないので、画面 の補正は必要ありません。

#### タッチパネルのモード

タッチパネルは指で操作しやすい設計になっています。タッチパネルの初期設定のモードは、 アプリケーションや実行環境に応じて変更可能です。特にスタイラスペンを使う場合は調整 が必要です。

タッチパネルのプロファイル調整は [ タッチ ] コントロールパネルで行います。 [ スタート ]>[ 設定 ]>[ システム ]>[ タッチ ] コマンドで切り替えてください。指で操作する モード、スタイラスペンで操作するモードなどが、選択肢として並んでいます。

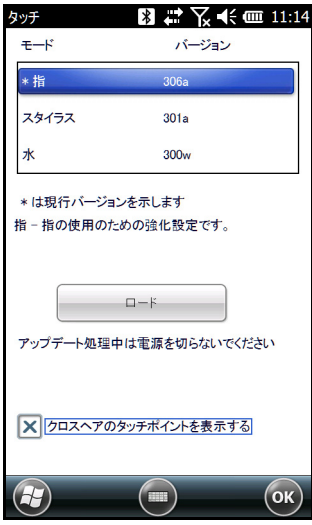

適切なモードを選択し、[ ロード ] をタップしてください。読み込み処理中に割り込みをしな いでください。モードをさまざまに切り替えて試し、どれが最適か判断してください。

<span id="page-23-0"></span>表示画面のズーム

表示画面を 50% 拡大して表示すれば、選択操作がしやすくなります。

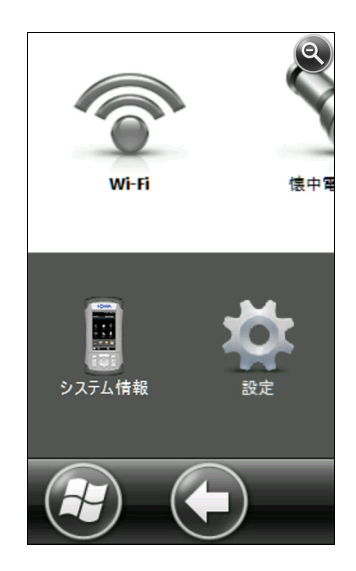

ズームに関する機能:

- 長押し操作によるズーム:キーパッドのFN+[エンター]← キー(設定を変更していない 場合)を長押しし、ズームしようとする領域内をタップします。するとその領域が拡大表 示になるので、必要な選択操作をしてください。キーを放すと、元の大きさに戻ります。
- ・ [ 虫めがね ] 機能:画面上部のタイトルバーをタップすると、ポップアップアイコンが表 示されます。その一番左にある 4 を選択してください。

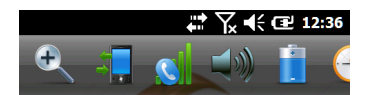

これには内容領域をズーム(拡大表示)する働きがあります。指で画面を動かし、知りたい 情報が表示されている箇所を見つけてください。

画面の右上端にある ● を選択すると、通常の表示に戻ります。

#### <span id="page-24-0"></span>画面表示バックライトの明るさ設定

画面表示バックライトの明るさは、通常は 80% になっています。これは [ 背面ライト ] コン トロールパネルで調整できます。[ スタート ]>[ 設定 ]>[ システム ]>[ 背面ライト ] コマンド で切り替えてください。ここには [ 外部電源 ] および [ バッテリー電源 ] の調整画面もありま す。画面上部の水平スクロールメニューでこれらの画面に切り替えてください。

スライダーを上に動かすと明るくなり、下に動かすと暗くなります。

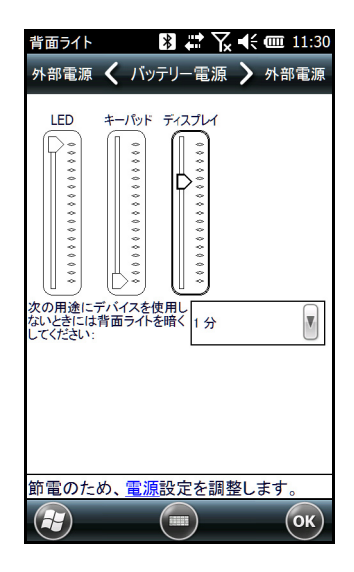

#### 画面表示の自動明るさ最小化

所定の時間、本機が作動していない状態になると、表示画面が自動的に最小の明るさになる 設定ができます。バックライトの明るさは 50% になるので、おおよその表示内容は見るこ とができます。自動明るさ最小までの時間は、バッテリー使用時と外部電源使用時のそれぞ れについて設定可能です(前記の画面例を参照)。バックライトを暗くすれば節電になりま す。

画面上をタップすれば元の明るさに戻ります。

備考

本機の明るさを(一時的に)和らげるモードの設定が可能です。その手順については [「■ 明るさを\(一時的に\)和らげるモード」\(p. 39\)](#page-42-0)を参照してください。

#### <span id="page-25-0"></span>画面のスリープ設定

所定の時間が経過すると自動的に表示画面のバックライトを消す設定ができます。どの画面 でも、上部のタイトルバーをタップするとアプリケーションの一覧が表示されるので、その 中のバッテリーアイコンを選択してください。

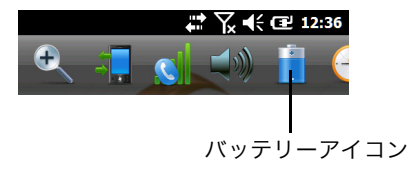

または、「背面ライト ] コントロールパネルに切り替え、

[ スタート ]>[ 設定 ]>[ システム ]>[ 背面ライト ] コマンドを実行してください。画面下部に [ 節電のため、電源設定を調整します。] という表示が表示されます。この中の [ 電源 ] 部分 がハイパーリンクになっているので(前記の画面例を参照)、タップしてください。

パワーマネージメントパネルが表示されます。画面上部の水平スクロールメニューから [ 詳 細設定 ] を選択してください。バッテリーと外部電源のそれぞれについて、不使用時に画面 を表示したままにする時間を選択します。短くするほど節電になります。

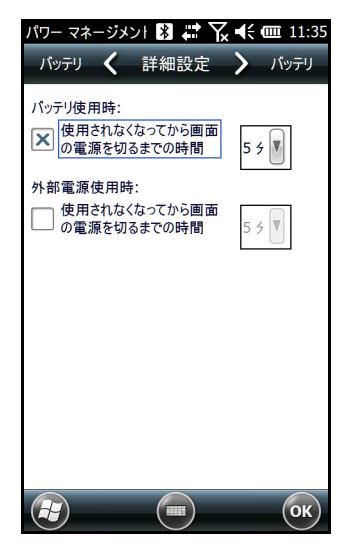

#### タッチパネルの有効 / 無効の切り替え

タッチパネルは無効にすることができます。アプリケーションを実行して画面を表示中に、 誤ってタッチパネルに触れてしまっても中断しないようにしたい場合に有用です。また、洗 浄の際にタッチパネルを無効にすることもできます。

**「電源 ]❹キーを長押しすると 「電源ボタン | メニューが表示されるので、[TS の無効化 ] を** 選択します。

タッチパネルが無効である間は、アイコン ♥ がタイトルバーに表示されます。移動や選 択の操作はキーパッドで行ってください。

再びタッチパネルを有効にしたいときは、[ 電源 ] <sup>1</sup> キーを長押しします。同様に [ 電源ボタ ン ] メニューが表示されるので、[ 矢印 ] キーで [TS の有効化 ] を選択し、 [エンター] ▲■キーを押します。

#### <span id="page-26-0"></span>■ 電源の管理

本機は電源として、充電可能なリチウムイオンバッテリーパックを使います。

 $\boldsymbol{v}$ 

バッテリーパックは必ず指定されたものを使用してください。

#### バッテリーパックの充電

バッテリーパックを充電する際には、画面表示を OFF(一時停止)にした上で[、「 バッテ](#page-10-0) [リーパック、SD カードの取り付け」\(p. 7\)の](#page-10-0)指示に従ってください。完全に充電するには、 通常 4 ~ 5 時間かかります。

充電は室温(摂氏 20 ℃)で行うのが最も効率的です。

#### $\boldsymbol{p}$

バッテリーカバーが確実に取り付けられていないと、水やほこりが内部に入り込みやすくな ります。

#### 動作時間

完全に充電すると、約 20 時間使用できます。ただし、利用するアプリケーション、バック ライトや無線通信の使用状況によって大きく変動します。

バッテリーの残量を確認したいときは、上部のタイトルバーをタップするとアプリケーショ ンの一覧が表示されるので、その中のバッテリーアイコンを選択してください。

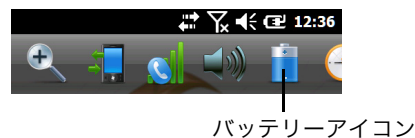

パワーマネージメントパネルが現れ、バッテリー残量が表示されます。

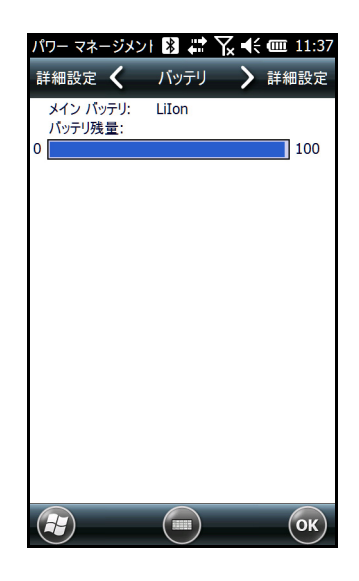

充電を 1,000 ~ 3,000 回程度繰り返すと、バッテリーパックの交換が必要になります。この 寿命は、アプリケーションや動作環境によって変動します。

#### 節電機能の概要

節電のための設定項目がいくつかあります。

- 所定の時間が経過するとディスプレーを OFF にする (スリープ)設定: 既に紹介し[た「画面のスリープ設定」\(p. 22\)を](#page-25-0)参照してください。
- ・ 所定の時間が経過するとバックライトを明るさ最小化する設定 : 既に説明し[た「キーパッドのバックライト\(設定\)」\(p. 17\)](#page-20-0)[、「画面表示バックライトの](#page-24-0) [明るさ設定」\(p. 21\)](#page-24-0)を参照してください。
- ・ 使用しないときに無線を無効にする設定 : ホーム画面から、または [ スタート ]>[ 設定 ]>[ 接続 ]>[ ワイヤレスマネージャー ] で切 り替えてください。

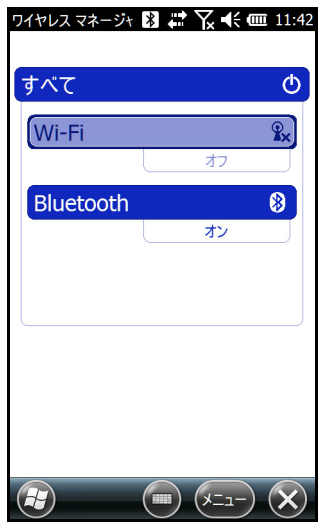

#### <span id="page-28-0"></span>■ LED 表示器

LED 表示器は、キーパッド上の [4 方向矢印 ] キーの下側にあります。

赤色 LED(右側、AC アダプターと連動):

- ・ 点滅:AC アダプターに接続して充電中であることを表します。
- ・ 点灯:AC アダプターに接続されているが、バッテリーは完全に充電済みである(充電中 ではない)ことを表します。

緑色 LED(左側、通知機能と連動):

・ オペレーティングシステムから何らかの通知がある場合、この LED が通知内容に応じて 動作します。たとえば GPS/GNSS を ON にすると、緑色 LED が点滅します。

青色 LED (左側、 「ファンクション ]FNキーと連動):

・ 点灯:「ファンクション ]FNキーを押した後、他のキーを押すまでの間、青色 LED が点 灯します。[ ファンクション ]FNキーをロックした場合、再度、FNキーでロックを解除す るまでの間、同様に青色 LED が点灯します。

同時に点灯する LED は 1 つだけです。青色と緑色の LED は同じ場所(左側)にあります。

# <span id="page-29-0"></span>■ フラッシュライト

本機の Geo モデルには、背面にフラッシュライトがあります。カメラレンズの下側に位置 し、カメラのフラッシュとしても働きます。

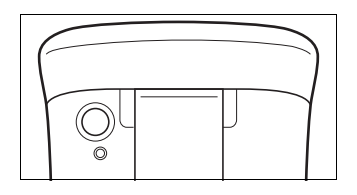

[ 懐中電灯 ] ガジェット は、ホーム画面にある場合のみ使えます。アイコンを一度タップ すると、最も明るい状態になります。もう一度タップすると中ぐらいになり、さらにタップ すると消灯します。

# <span id="page-29-1"></span>■ SD カード

本機のバッテリー収納部には、マイクロ SD カード用のスロットがあります。カードの着脱 方法を以下に示します。

- *1* 本体の電源を切ってください。
- *2* バッテリーカバーのねじを緩め、取り外します。ハンドストラップはそのままで構いませ ん。

#### $\boldsymbol{a}$

バッテリーカバーが確実に取り付けられていないと、水やほこりが内部に入り込みやすく なります。

- *3* バッテリーパックを取り外します。
- *4* バッテリー収納部のラベルには、SD カード(右側スロット)の正しい位置と向きが表示 されています。カードをスロットに差し込んでください。SD カードを取り外す場合は、 そのまま引き抜きます。

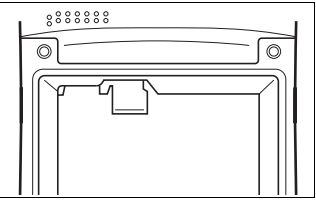

- *5* バッテリーパックを元に戻し、バッテリーカバーを取り付けます。
- *6* 本体の電源を入れます。

# <span id="page-30-0"></span>■ コネクター I/O モジュール

本機のコネクター I/O モジュールには、次に示すジャック、コネクター、コネクター保護カ バーがついています。

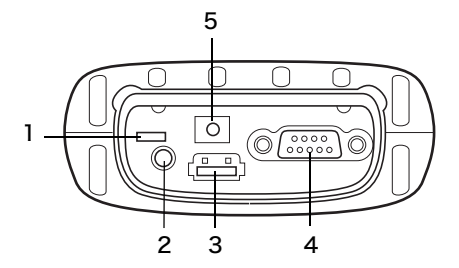

- 1 USB クライアント、マイクロ
- 2 マイク / スピーカージャック
- 3 USB ホスト、フルサイズ
- 4 9 ピンシリアルポート
- 5 12V DC ジャック
- 6 コネクター保護カバー

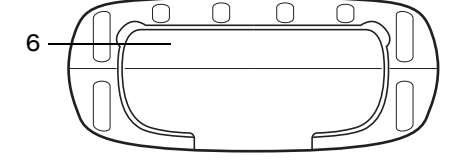

# <span id="page-30-1"></span>■ オーディオ機能

本機には次のようなオーディオ機能があります。

- ・ スピーカー:
- 充分な音量で響きも明瞭です。楽曲、ビデオ音声、音楽ファイルを再生できます。
- ・ マイク / スピーカージャック: 3.5mm コネクターで、ステレオヘッドセット、または、ヘッドセットマイクを接続でき ます。

### オーディオ設定の調整

オーディオ機能の設定をする際は、画面上部のタイトルバーをタップするとアプリケーショ ンの一覧が表示されるので、その中の [ オーディオ ] アイコンを選択してください。または、 [ スタート ]>[ 設定 ]>[ システム ]>[ オーディオ ] コマンドを実行しても設定できます。

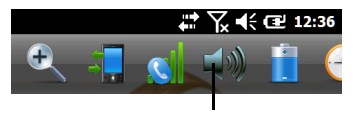

オーディオアイコン

[ オーディオ ] コントロールパネルの [ 出力 ] 画面が表示されます。

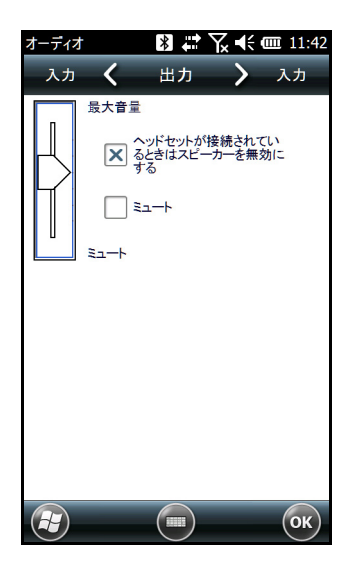

[ オーディオ ] コントロールパネルではスピーカー機能の調整が可能です。画面上部の水平メ ニューで [ 入力 ] 画面に切り替えると、オンボードおよびヘッドセットのマイクを調整でき るようになります。

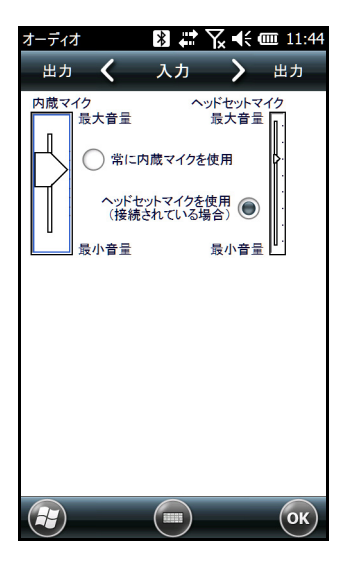

# <span id="page-32-0"></span>5. プログラムと設定

この章では本機のプログラムや設定について説明します。

#### <span id="page-32-1"></span>■ ホーム画面

ホーム画面には、本機の主要なコントロールセンターとしての役割があります。現時点のシ ステム情報を表示するとともに、頻繁に使う機能やアプリケーションに、迅速にアクセスで きます。初期状態のホーム画面を以下に示します。画面に表示される機能はモデルによって 一部異なります。また、カスタマイズも可能です。

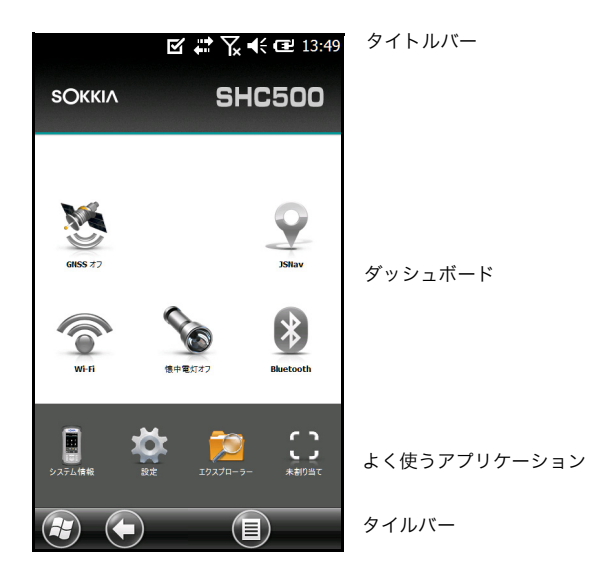

ホーム画面には、キーパッドの [ ホーム ] ● キーを押すことにより切り替え可能です。 ガジェットやアイコンをタップすると、該当する機能やアプリケーションの ON/OFF が切り 替わります。ガジェットを長押し(タップしてそのまま保持)すると、コントロールパネル が表示されます。キーパッドの [ 矢印 ] キー (上▲下▼左4右▶) で、画面上のガジェッ トやアイコンを選択できます。

アクションを選択して [ エンター ] ▲■キーを押すと、目的のアクションが実行されます。

#### タイトルバーとポップアップアイコン

タイトルバーは各画面の上部にあります。ページを示すとともに、接続状態、音声、電源、 時刻などの機能に対応する状態を表示するアイコンが並んでいます。タイトルバーをタップ すると、タッチしやすい大きなアイコンが並んだ、水平スクロールバーが前面に表示されま す。実行、または、設定を確認しようとする機能を選択し、必要に応じて調整してください。

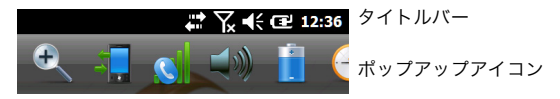

#### ダッシュボード

ダッシュボードには、背景画像に加え、機能インジケーターやコントロールキーとして用い るガジェットを、6 つまで置くことができます。

色使いは 2 通りから切り替え可能です。メニュー ソフトキーをタップし、[ カラース キームの切り替え ] を実行してください。さらに、ここに置くガジェットは自由に選択でき ます。同様にソフトキーをタップし、[ 設定 ] を実行してください。ダッシュボード上に置い たガジェットは、次に示すように、青のシンボルを被せた状態になります。

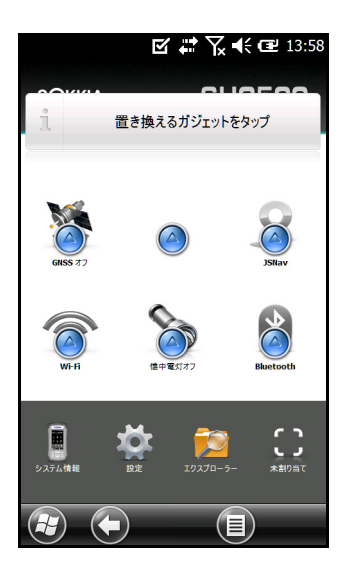

いずれかのガジェットをタップすると、それと入れ替える形でダッシュボードに置けるガ ジェットの一覧が表示されます。この中からいずれかをタップして選択すると、実際にダッ シュボードアイコンが入れ替わります。ただし、[ なし ] を選択すると、この位置は空白にな ります。

### ダッシュボードガジェットの機能

ガジェットの機能は次の通りです。

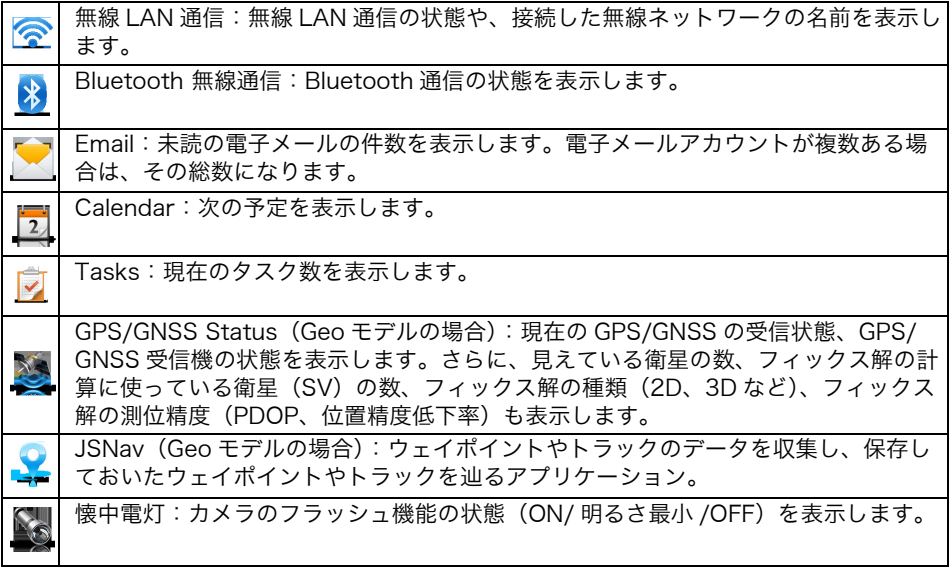

# ガジェットのカラーインジケーター

無線 LAN、Bluetooth、GPS/GNSS の各ガジェットは、状態を色で示します。

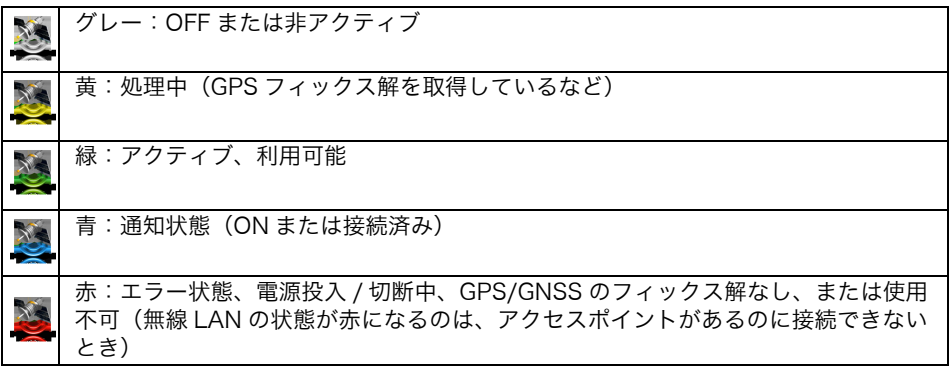

### よく使うアプリケーションバー

ここにはアプリケーションのショートカットがいくつか並んでいます。画面が縦向きならば ダッシュボードの下、横向きならばダッシュボードの脇にあります。ショートカットアイコ ンをタップするだけで、該当するアプリケーションを起動できます。

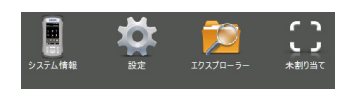

ここに表示されるアプリケーションは、自由にカスタマイズが可能です。いずれかのショー トカットを長押し(タップしてそのまま保持)すると、これと入れ替え可能なアプリケー ションの一覧が表示されます。

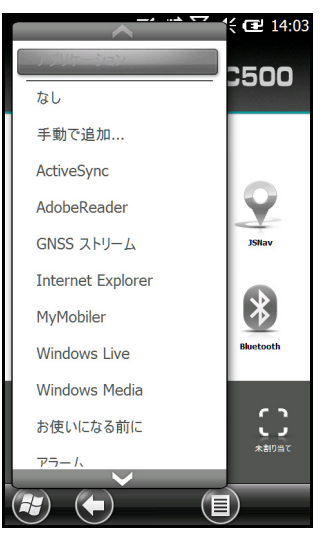

この中からいずれかを選択すると、実際にアイコンが入れ替わります。
## タイルバー

各画面の下部、タイルバーには、タッチ可能なタイル(またはソフトキー)が並んでいます。 最大で 5 つのタイルが表示されます。

たとえばホーム画面のタイルバー(下記参照)には、 1) [Windows] タイル ([ スタート ] メニューを表示) 2) [戻り] タイル(直近に実行していたアプリケーションに復帰) 3) [ メニュー ] タイル(ダッシュボードのカスタマイズ用コマンドを表示) があります。3 番目と 5 番目のタイル位置は空になっています。

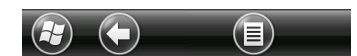

タイルをタップすると、それに応じた動作が行われます。 以下にタイルの例をいくつか示します。

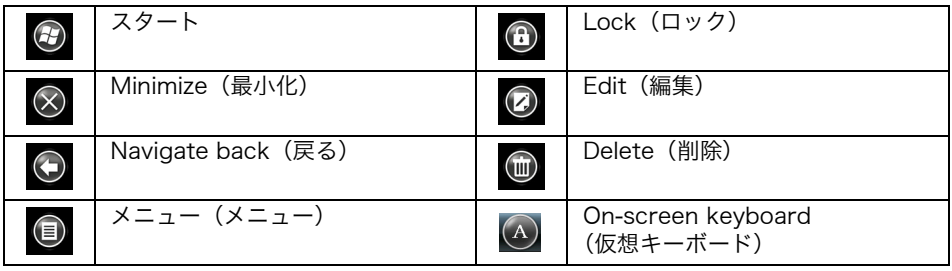

# ■ Windows スタートメニュー

Windows スタートメニューからは、本機に搭載されたすべてのアプリケーションを起動で きます。

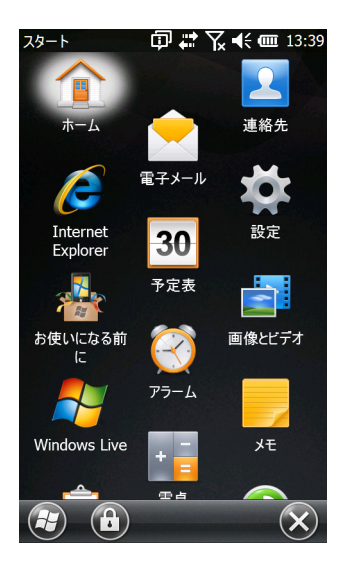

どの画面からでも、Windows タイル <del>①</del> をタップするだけで、この [ スタート ] メニューが 表示されます。タッチパネル上で、起動しようとするアプリケーションをタップしてくださ い。キーパッドの [矢印] キー(上▲下▼左◆右▶)で、画面上のアイコンを選択できま す(先に示した画面は [ ホーム ] を選択した状態)。この状態で [ エンター ] ← = を押す と、該当する動作が実行されます。

# ■ 仮想キーボード

仮想キーボードは、Notes などキーボード入力が必要なアプリケーションの下部にある、 キーボードタイル △ をタップすると表示されます。

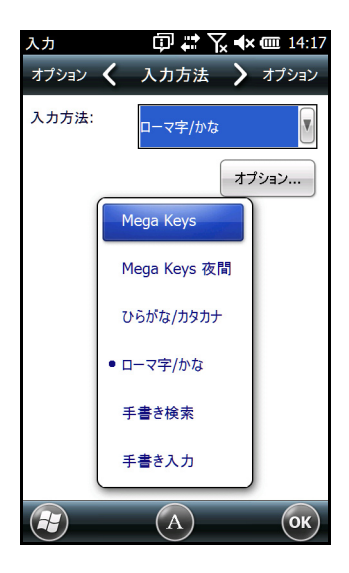

通常表示されるのは、ローマ字 / かな というキーボードです。

他の選択肢として Mega Keys/ 手書き入力などがあり、キーボードタイル<sup>(A)</sup>を長押しす れば選択できるようになります。仮想キーボードを消したいときも同様に、キーボードタイ ルを押してください。

### キーボード [Mega Keys](および [Mega Keys 夜間 ])の特徴

- ・ 指やスタイラスペンで英字キーを押すと、強調表示になります。キーを放すと該当する文 字が画面に表示され、入力したことになります。
- ・ 誤って別の文字を押した場合でも、まだ放していなければ、そのまま指やスタイラスペン を正しい文字の位置に滑らせることにより訂正できます。
- ・ キーボード画面には大きく分けて、小文字用、大文字用、数字用、記号用の 4 種類があ ります。その切り替えには、各画面の左下にある修飾キーを使います。例として、小文字 用キーボードの修飾キーを示します。上向き [ 矢印 ] のキーは大文字用、数字のキーは数 字用、記号のキーは記号用のキーボードに、それぞれ切り替えるために使います。

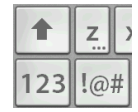

- ・ 上向き [ 矢印 ] キーをタップすると、1 文字だけ大文字に切り替わります。もう一度タッ プすると、大文字入力用にロックした状態になります。再びタップすると小文字用に戻り ます。
- ・ 別のキーボード画面(数字用、記号用など)から 1 文字だけ入力する場合は、修飾キー を押し、そのまま入力したい文字の位置まで滑らせてから放してください。その文字が画 面に表示され、当初のキーボード画面に戻ります。
- ・ いくつかのキーには、アクセント記号つきの文字などを入力する、特別な文字バーがあり ます。該当するキーは、右下端にドットが 3 個ついています (たとえば z キー z )。この キーを長押しすると文字バーが表示されます。必要に応じて、適切な文字をタップしてく ださい。不要であれば、バーの外側をタップすると消えます。
- ・ 数字用キーボードには電卓の機能もついています。Calc キーを押すと電卓アプリケー ションが起動されます。
- ・ バックスペースおよびスペースは、長押しすれば連続入力可能です。

### 偏离

キーボードのオプションを下記の手順で設定可能です。

[ スタート ]>[ 設定 ]>[ 個人 ]>[ 入力 ] で [ 入力方法 ] パネルを開きます。[ 下矢印 ] キーを押 して入力方法を選択し、[ オプション ] を押します。

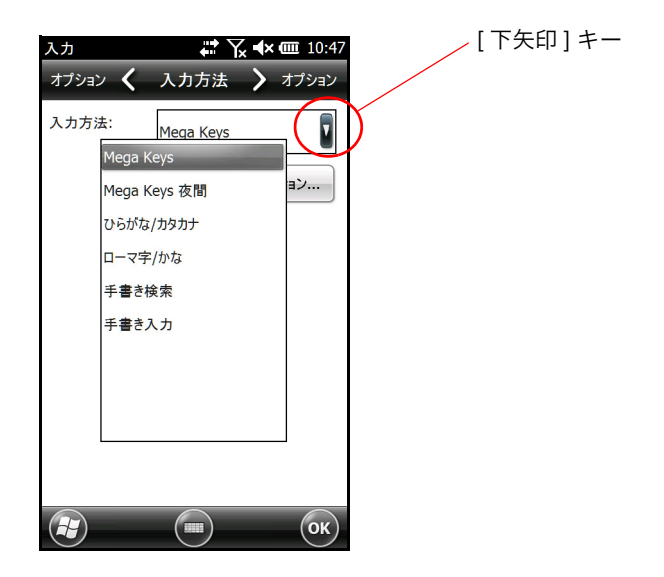

# ■ 一時停止、リセット、パワー OFF、出荷時設定の復元

[ 電源 ] <sup>1</sup> キーを使って、一時停止、リセット、パワー OFF、出荷時設定の復元が可能です。 キーを長押しすると [ 電源ボタン ] メニューが表示されるので、いずれかを選択してくださ い。

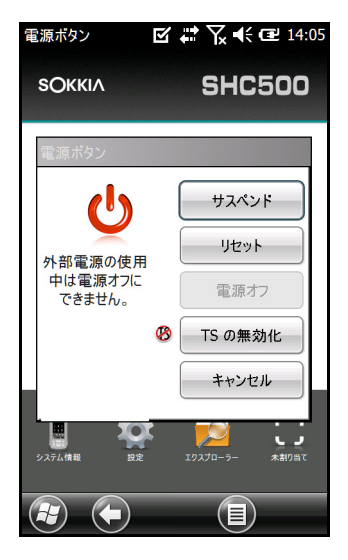

### 本機の一時停止と再開

本機の使用を一時的に中断する場合は、[ サスペンド ] を選択できます。また、必要に応じて 充電器に接続して充電することができます。

一時停止は、電源オフとは異なります。 一時停止すると低消費電力モードになり、わずかながら電力を消費します。

- **1** 「電源 11→キーを押し、すぐに放してください。バックライトが消えます。
- 2 一時停止状態から再開したいときも、「電源1<sup>0</sup>→モを押し、すぐに放してください。 一時停止した直前の状態に戻ります。
- *3* [ 電源ボタン ] メニューにも [ サスペンド ] コマンドがあります。

### 本機のリセット

本機が応答しなくなった、動きが遅くなった、プログラムが起動しなくなった、などの場合、 リセットすれば解決できることがあります。また、アプリケーションのインストール時にも、 リセットするかどうか訊ねられることがあります。

## $\boldsymbol{p}$

リセットすると、動作中のアプリケーションは停止します。保存していないデータは失われ ることがあるので注意してください。

リセットする手順を以下に示します。

*1* 開いているファイルがあれば保存し、実行中のプログラムは停止してください。

2 [ 電源 ] (b キーを長押しすると、[ 電源ボタン ] メニューが表示されます。

*3* [ リセット ] をタップしてください。

[ 電源 ] **(l)**キーを 10 秒以上(画面が暗くなるまで)押し続ける、という方法でもリセットで きます。数秒すると自動的に電源が入ります。本機がまったく応答しなくなった場合はこの 方法を試してください。

### 電源オフ / オン

本機をお使いにならない場合(夜間など)は、バッテリー節約のため電源を切ってください。

### ₩

電源を切ると、プログラムはすべて停止し、システムコンポーネントにも電力が供給されな くなります(リアルタイムクロックを除く)。一時停止と異なり、電源を再投入したとき、デ バイスの状態はリセットされてしまいます。また、保存していないデータは失われます。

- *1* 開いているファイルがあれば保存し、実行中のプログラムは停止してください。
- *2* 外部電源を使っている場合は、コンセントから抜いてください。
- 3 「電源 1(りキーを長押しすると、「電源ボタン 1 メニューが表示されます。
- *4* [ 電源オフ ] をタップしてください。警告ダイアログが表示されるので、[OK] をタップしま す。

再び電源を入れるときは、[ 電源 ] (b キーを押してください。

### 出荷時設定の復元(クリーンブート)

以下の手順で、本機のユーザーストレージ、設定、アイコンを、出荷時の状態に戻すことが できます。

## $\boldsymbol{a}$

出荷時の状態に戻すと、保存しておいたデータやインストール済みのソフトウェア、設定そ の他の変更事項はすべて失われてしまいます。

- *1* 残しておきたいファイルやプログラムを、別のコンピューターにバックアップしておきま す。
- *2* 開いているファイルを保存し、動作中のプログラムを停止してください。 [ 電源 ] (りキーを長押しすると [ 電源ボタン ] メニューが表示されるので、 [ リセット ] を タップしてください。
- 3 画面が暗くなったら [ 電源 ] (b キーをもう一度、長押ししてください。BIOS 画面が表示さ れます。
- *4* 画面上の[工場出荷時デフォルトの設定]スライダーを"はい"に動かすと、出荷時設定に戻 すことになり、クリーンブートが始まります。
- *5* [ 終了 ] をタップすると、ブート処理の続きが始まります。

## ■ 明るさを(一時的に)和らげるモード

動作環境によっては、明るさを和らげるほうが望ましい場合があります。画面のバックライ ト、LED、キーパッドの光源は、起動時や通常動作時に和らげることができます。

#### リセット中の設定

- *1* 開いているファイルを保存し、動作中のプログラムを停止してください。 [ 電源 ] (りキーを長押しすると [ 電源ボタン ] メニューが表示されるので、[ リセット ] を タップしてください。
- **2** 画面が暗くなったら [ 電源 ] **(り**キーをもう一度、長押ししてください。BIOS 画面が表示さ れます。
- *3* 画面上の[タクティカルモード]スライダーを"オン"に動かすと、一時的に明るさを和らげ るモードになります。
- *4* [ 終了 ] をタップすると、ブート処理の続きが始まります。

通常の明るさに戻したいときも同様に操作してください。

# [ 背面ライト ] コントロールパネルでの調整

キーパッドやディスプレーの明るさは [ 背面ライト ] コントロールパネルでも調整できます。 [ スタート ]>[ 設定 ]>[ システム ]>[ 背面ライト ] を実行し、画面上部の水平スクロールメ ニューから [ 外部電源 ] または [ バッテリー電源 ] を選択してください。それぞれの電源につ いて、必要に応じてスライダーで調整します。変更すればあらゆる操作に反映されます。

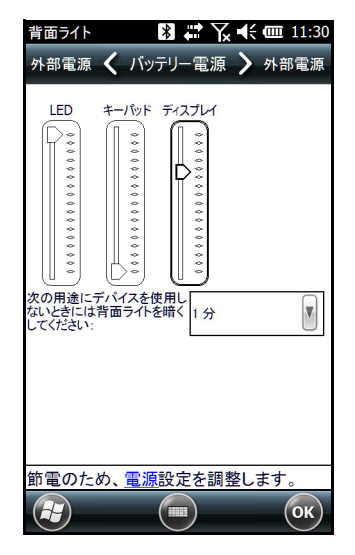

### キーパッド上のキーで調整する方法

バックライトの明るさは [ ファンクション ] FN +[ エスケープ ] ESC キーでも切り替え可能 です。実際の明るさは、[ 背面ライト ] コントロールパネルで設定した最小値 / 最大値にもと づいて決まります。

## <span id="page-43-0"></span>■ 方位磁石および加速度計の校正

本機には方位磁石と加速度計の機能が組み込まれています。方位磁石は、カメラで撮影した 写真に GPS/GNSS 情報を表示させるため、または、JPG ファイルに GPS/GNSS 情報を埋 め込むために使います。また、JSNav プログラムも方位磁石を使います。加速度計は、方位 磁石で方向を判断する補助として用います。これにより、デバイスが水平でなくても、正し く方位を認識できます([「8. GPS/GNSS」\(p. 52\)](#page-55-0)の[「JSNav アプリケーション」\(p. 55\)](#page-58-0) および[「9. カメラ」\(p. 61\)の](#page-64-0)[「ジオタグ」\(p. 62\)を](#page-65-0)参照)。

# [ センサー ] コントロールパネル

[ センサー ] コントロールパネルでは、方位磁石や加速度計の状態を確認し、磁気偏角を設定 し、センサーを校正することができます。[ スタート ]>[ 設定 ]>[ システム ]>[ センサー ] を 実行してください。

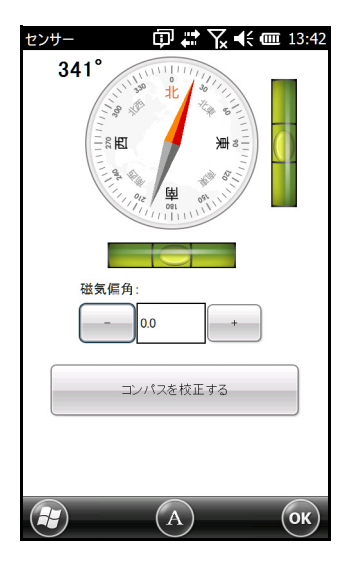

- ・ 磁気偏角は、真北と磁北の差を表示します。真北を知る必要があるアプリケーションは、 この値をもとに、方位磁石の値を補正します。
- ・ 方位磁石の校正は、[ コンパスを校正する ] を押して行います。3 つの軸すべてのまわり に、あらゆる向きで本体を何度か回転し(少なくとも 10 秒)、終了したら [Stop] を押し てください。方位磁石の校正は非常に重要であり、頻繁に行う必要があります。環境が変 化したり、アタッチメントを本体に追加したり、別売品を取り付けたりすると、センサー の読み値に影響を及ぼす可能性があります。本体をポールに取り付けて使う場合は、先に 取り付けてから方位磁石を校正してください。

# ■ コンピューターとの通信

本機をデスクトップ ( またはラップトップ ) コンピューターに接続して、情報を同期したり、 ソフトウェアやファイルをダウンロードしたりすることができます。

## ソフトウェアのインストール

Microsoft が無償で提供している同期ソフトウェアを、デスクトップコンピューター側にイ ンストールします。

- *1* Microsoft のウェブサイト(http://www.microsoft.com/ja-jp/download/)に接続 してください。
- *2* ご使用のOSがWindows® 2000またはWindows® XPであれば、[ActiveSync®]という ソフトウェアを検索し、ダウンロードします。 Windows Vista™、Windows® 7、Windows® 8 であれば、[Windows Mobile® Device Center] を検索してください。
- *3* ウェブサイトに記載されている手順に従い、ダウンロードします。

## パートナーシップの確立

- *1* USB 通信ケーブルの [USB クライアント ] 側(マイクロ B)を、本機に差し込んでくださ い。
- 2 IUSB ホスト 1 側 (フルサイズ A)をコンピューターに接続します。
- *3* ActiveSync®またはWindows Mobile® Device Centerのパートナーシップを確立しま す。コンピューター側に表示される手順に従って操作してください。
- *4* パートナーシップが確立すると、自動的に同期ソフトウェアが開きます。画面上に表示さ れる手順に従って操作してください。

# ■ [ お使いになる前に ] アプリケーション

## [ お使いになる前に ] 画面

[ お使いになる前に ] 画面には、現在の設定内容、機能やアプリケーションの設定に関するヘ ルプ情報、画面のセットアップに用いるショートカットなどが表示されています。 [スタート ]>[ お使いになる前に] を実行すると、トピックス一覧が表示されます。

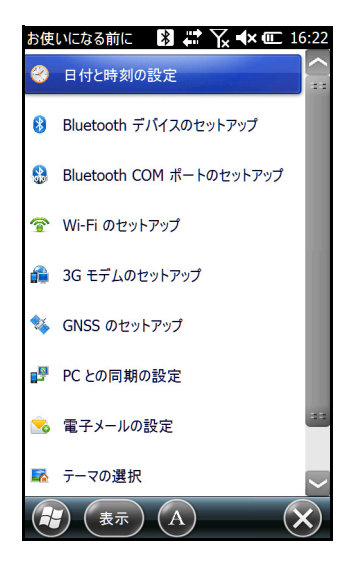

# 6. Bluetooth 無線通信

本機には Bluetooth 無線通信技術が組み込まれており、同じように Bluetooth 技術を備えて いる他の無線デバイスと接続できます。

本機には、次のような Bluetooth デバイスと通信するための、簡単な設定オプションがあり ます。

- ・ ヘッドホン、キーボード、モデム(外部の携帯電話とインターネット経由で接続)などの デバイス。
- ・ Bluetooth COM ポートを備えたシリアルデバイス。GPS/GNSS 受信機、バーコードス キャナー、その他のデータ収集デバイスなど。

# ■ パートナーシップの確立

本機と、Bluetooth 技術を備えた他のデバイスとの間で、パートナーシップを確立する手順 を以下に示します。

- *1* 両デバイスの電源を入れます。
- *2* Bluetooth が互いに相手デバイスを検出できるようにします。本機の場合、Bluetooth は 最初からアクティブで、検出可能な状態になっています。ホーム画面のガジェットは緑色 になります。

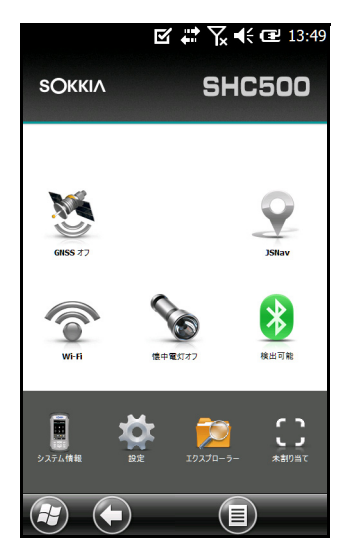

[Bluetooth] ガジェットがホーム画面にない場合、[ お使いになる前に ] を選択し、さらに [Bluetooth デバイスのセットアップ ] または [Bluetooth COM ポートのセットアップ ] のい ずれかを選択することにより、必要なコントロールパネルを開くことができます。または、 [スタート ]>[ 設定 ]>[ 接続 ] コマンドを実行する方法でも構いません。

### 偏考

Bluetooth 無線を ON にしても、本体を一時停止すると、節電のため Bluetooth 無線は OFF になります。本機を再開すれば、無線も自動的に ON になります。

## ■ [Bluetooth] コントロールパネル

他の Bluetooth デバイス(ヘッドホン、キーボード、モデムなど)とパートナーシップを確 立し、接続する手順を以下に示します。

*1* [Bluetooth] アイコンをタップしてそのまま保持すると、次のようなダイアログボックス が表示されます。

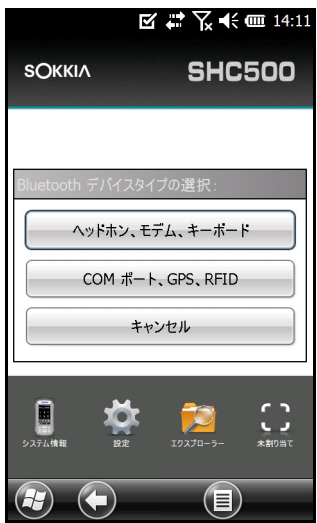

*2* [ ヘッドホン、モデム、キーボード ] を選択すると、[Bluetooth] コントロールパネルの [ デバイス ] 画面に切り替わります。

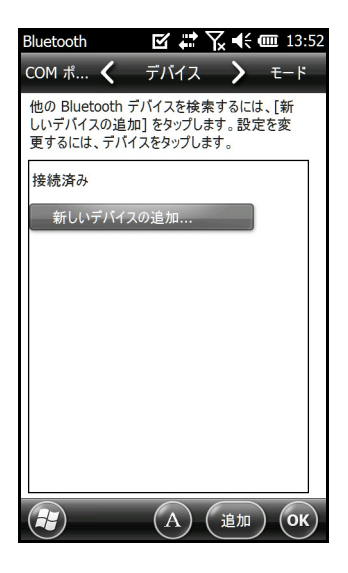

- *3* [ 新しいデバイスの追加 ] をタップします。本機は Bluetooth 無線を備えた他のデバイスを 検索し、一覧表示します。接続先デバイスを選択し、[ 次へ ] をタップしてください。
- *4* パスコード画面が表示されます。

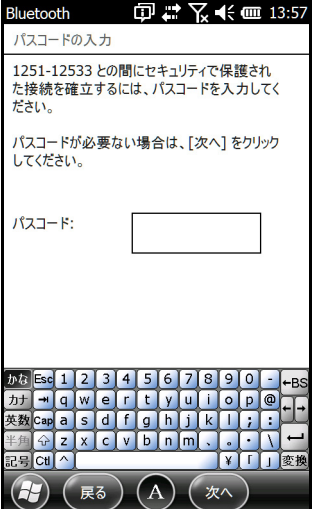

- a. デバイスにパスコードが設定済みであれば、その番号を入力し、[ 次へ ] を押してくださ い。
- b. パスコードが必要であり、しかし未割り当てであれば、1 ~ 16 字の英数字列を入力 し、[ 次へ ] を押します。
- c. パスコードが不要であれば、空のまま [ 次へ ] を押してください。

#### 備考

パスコードが必要かどうか不明であり、かつ、割り当て済みである場合は、対処法につい て、デバイスに付属の資料を参照してください。 必要に応じて Bluetooth 設定を調整します。

# ■ シリアルデバイス(COM)用のコントロールパネル

Bluetooth の COM ポートを設定する手順を以下に示します。

*1* [Bluetooth] ダイアログボックスで [COM ポート , GPS, RFID] を選択すると、次のような [Bluetooth COM] 設定画面が表示されます。[ デバイスの検出 ] を選択してください。

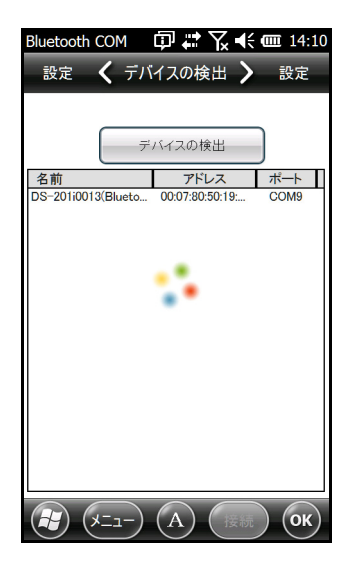

*2* Bluetooth デバイスの検索後、見つかったデバイスが一覧表示されます。接続しようとす るデバイスを選択し、[ 接続 ] をタップしてください。COM ポートが自動的に、そのデ バイス用として割り当てられます。必要ならば他の COM ポートに変更しても構いませ ん。

*3* 本機は自動的に PIN コードを検出しようとします。PIN コードを入力するよう求められる こともあります。

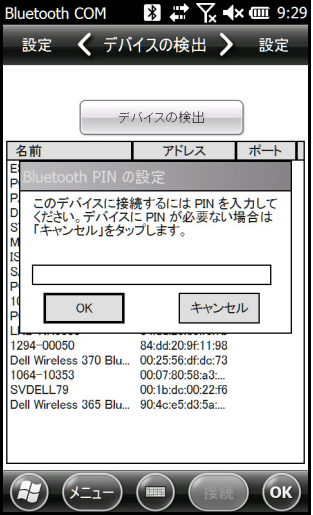

以上で、COM デバイスに接続できました。

# 7. 無線 LAN ネットワーキング

本機には無線 LAN(Wi-Fi) ネットワーキング機能が組み込まれており、インターネットやオ フィスネットワークに接続可能です。

# ■ 無線 LAN ネットワークへの接続

無線 LAN を利用するためには、接続先である無線 LAN アクセスポイントの到達範囲内 (ホットスポット)にいる必要があります。ネットワーク接続の手順を以下に示します。

**1** ホーム画面の [Wi-Fi] ガジェット ● をタップして、無線 LAN を ON にしてください。本 機は自動的に、接続可能な無線 LAN ネットワークの領域スキャンを開始します(ホーム 画面に [Wi-Fi] がない場合は、[ スタート ] 画面を開き、[ お使いになる前に ] を選択。次 に [Wi-Fi のセットアップ ] を選択するか、[ スタート ]>[ 設定 ]>[ 接続 ]>[ ワイヤレスマ ネージャー1を実行)。

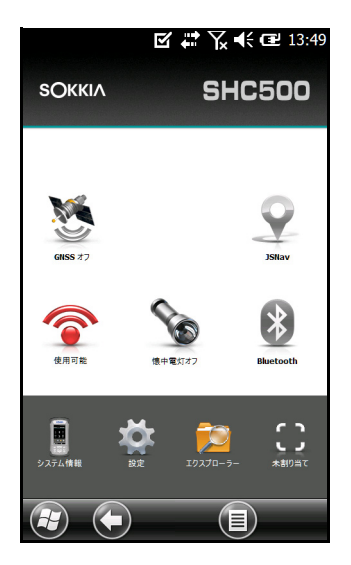

2 ホーム画面の [Wi-Fi] ガジェット ● をタップしてそのまま保持すると、[Wi-Fi] コント ロールパネルに切り替わります。スキャンが終わると、接続可能なネットワークとその電 波強度の一覧が、「ワイヤレス1画面に表示されます。

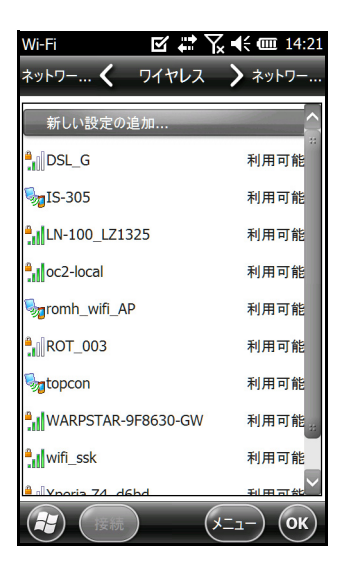

- *3* 接続しようとするネットワークをタップしてください。新規にネットワークを追加したい 場合は、リストの先頭にある [ 新しい設定の追加 ] を選択します。
- *4* 設定および認証の画面が表示されます。接続先のネットワークによっては、プルダウンリ ストから何らかの選択、または、パスキーなどの情報を入力する必要がある場合がありま す。入力が不要な情報、自動的に入力される情報もあります。終了後 [ 完了 ] を押してく ださい。
- *5* 画面上部の水平スクロールメニューから、[ ネットワークアダプター] を選択します。接続 オプションとしては、[ インターネット設定 ] または [ 社内ネットワーク設定 ] を選択し ます。他の設定項目も必要に応じて変更します。
- *6* [インターネット設定]を選択した場合、[Internet Explorer]を起動すればインターネット に接続できます。

無線 LAN ネットワークの設定が終わると、ホーム画面のアイコンが青色になり、ネットワー ク名が表示されます。

本機は今回の無線 LAN ネットワーク接続設定を記憶しています。

### [Wi-Fi] ダイアログボックス

無線 LAN を ON にすると画面下部にダイアログボックスが表示され、本機の周囲にある無 線 LAN ネットワークが表示されます。ここで、[Wi-Fi] コントロールパネルを開くことなく、 新規ネットワークを選択することも可能です。

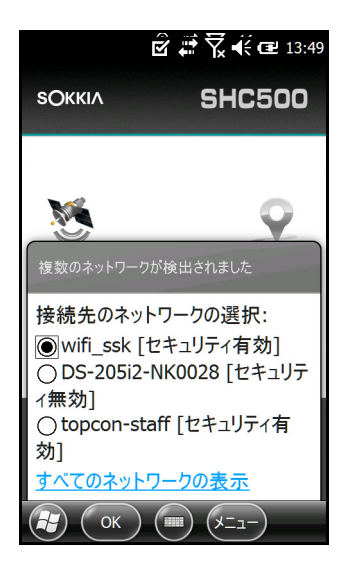

画面上、ダイアログボックスの外側をタップすると、一時的に画面から消えます。今後は画 面に表示されないよう、無効にすることも可能です。このダイアログボックスが表示された ときに、[ メニュー ] ソフトキーを押し、リストから [ 今後はこのメッセージを表示しない ] を選択してください。

### 無線 LAN 設定の編集

新規に無線 LAN ネットワークを追加する、または、設定を編集する場合、[Wi-Fi] コント ロールパネルを開き、[ メニュー ] ソフトキーを押して、プルダウンリストから適切な項目を 選択してください。

# <span id="page-55-0"></span>8. GPS/GNSS

本機の Geo モデルには、2 ~ 5 メートル精度の GPS/GNSS が搭載されています。

# ■ GPS/GNSS の使い方

GPS/GNSS を利用するためには、IGPS/GNSSI ガジェット ※ をタップして、これを ON にする必要があります。GPS/GNSS はフィックス解に用いる衛星の検出を始めます。キー パッドの緑色 LED が点滅し、上部のタイトルバーに衛星アイコンが表示されます。

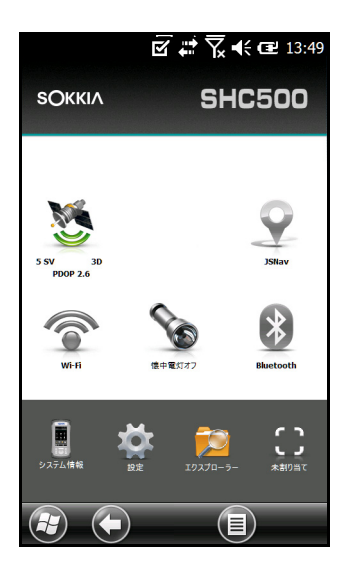

充分な数の衛星が見つかると、次のような情報が表示されます。

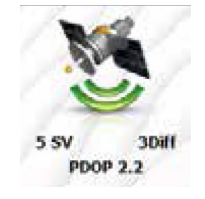

- 5 SV: 現在位置の測位に用いる衛星の数。
- 3Diff: フィックス解の種類。2D フィックス解には 3 つ、3D フィックス解には 4 つの 衛星が必要です。3Diff は、SBAS(WAAS/EGNOS/MSAS)信号を使って GPS/GNSS の解決を図るという意味です。
- PDOP: 測位精度の指標。数値が小さいほど精度が高いことを表します。

偏尾

本機を一時停止すると受信機は低電力モードになって、暦情報を保持しようとします。再開 してから改めてフィックス解を得るまでには数秒かかります。

## <span id="page-56-0"></span>GPS/GNSS の設定

GPS/GNSS の設定を確認する、変更する、または、外部 GPS/GNSS をセットアップすると きは、ホーム画面の [GPS/GNSS Status] ガジェットを長押ししてください。[GNSS 設定 ] コントロールパネルに切り替わります。

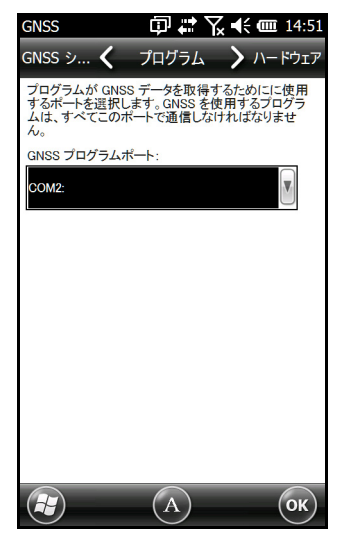

GNSS 設定 ] コントロールパネル

プログラムポート、ハードウェアポート、ボーレート(内蔵 GPS/GNSS は COM8 を介して 115200 ボーで通信)、プログラムアクセス、フォーマット、NMEA センテンス、GNSS シ ステムおよびモジュールの設定(更新レート、ボーレート、フィルター)を選択してくださ い。

アプリケーションによっては、GPSID、(GPS Intermediate Driver)を用い、GPS/GNSS プログラムポートとして COM ポートの設定を共有できることがあります。

### GPSID

GPSID を用いれば、GPS/GNSS 受信機から得たデータを複数のプログラムが利用できるよ うになります。[GNSS 設定 ] コントロールパネルで、GPSID の使い方を設定できます。内蔵 GPS/GNSS は COM8 ポートを介して 115200 ボーで通信します。この設定は [GNSS 設定 ] コントロールパネルの [ ハードウェア ] 画面で確認できます。他の GPS/GNSS 受信機を使 う場合、ここで当該受信機に接続し、GPSID がアクセスできるようにしてください。

GPSID は、他の COM ポートにデータを出力して、複数のプログラムが同じ COM ポートに アクセスできるようにすることも可能です。これが [ プログラムポート ] であり、既定値は COM2 となっています。設定は [GNSS 設定コントロールパネル ] の [ プログラム ] 画面で行 います。

カメラや GPS/GNSS 機能、JSNav 機能はいずれも、GPSID を介して GPS/GNSS 情報を取 得します。GPS/GNSS ハードウェアポートを通して GPSID を OFF にすると、これらの機 能も無効になります。

### 儞罔

アプリケーションが COM8 を介して直接 GPS/GNSS モジュールにアクセスする場合、 GPSID は GPS/GNSS にアクセスできません。したがって、カメラのジオタグや GPS/ GNSS は機能しなくなります。

### GPS/GNSS の精度

GPS/GNSS のアンテナは本機の上部にあります。バンパーを手や物で覆うと、精度が損なわ れます。衛星との間にさまざまな障害物があると、精度は落ちます。

# <span id="page-58-0"></span>■ JSNav アプリケーション

JSNav は GPS/GNSS アプリケーションのひとつで、容易にウェイポイントやトラックの データを収集できます。

偏尾

事前に方位磁石や加速度計を校正しておく必要があります。詳しくは[「5. プログラムと設定」](#page-32-0) [\(p. 29\)](#page-32-0)[の「方位磁石および加速度計の校正」\(p. 40\)](#page-43-0)を参照してください。

ホーム画面の [JSNav] ガジェット ※ をタップすると、スプラッシュ画面が表示された後、

JSNav のメイン画面に切り替わります。右上端の衛星アイコン ※ をタップすると、GPS/ GNSS の ON/OFF が切り替わります(アイコンがグレーならば GPS/GNSS は接続されてい ません。赤はフィックス解がないこと、黄色は 2D フィックス解、緑は 3D フィックス解を 表します)。

(数分して)フィックス解が得られれば、現在位置に関する情報や、PDOP(位置精度低下 率)、EHE(水平誤差の推定値)、フィックス解に用いた衛星数などがわかります。画面の下 半分は、ウェイポイントやトラックのデータ収集に利用します。

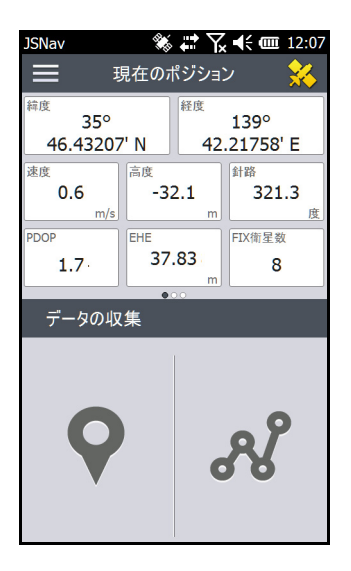

### JSNav の設定

画面の左上端にあるメニューアイコン ミ をタップし、リストから [ 設定 ] を選択してくだ さい。JSNav の設定オプションがいくつか表示されます。

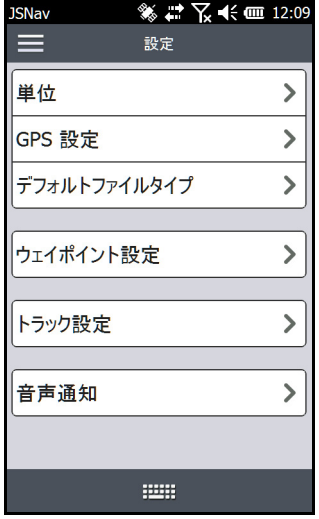

### 偏考

この設定は JSNav アプリケーションにのみ、影響します。GPS/GNSS の設定には、この章 で既に紹介した、[GNSS 設定 ] コントロールパネル([「 GPS/GNSS の設定」\(p. 53\)\)](#page-56-0)を 使ってください。

- ・ 単位:単位の切り替えや、経緯度の表示形式を選択します。
- ・ GPS 設定:ポイントを収集できる最大 PDOP、移動中適切に更新するために必要な最低 ナビゲーション速度、ナビゲーション距離のしきい値を選択します。ナビゲーション先ポ イントからの距離がこのしきい値以下になれば、到着したと判断します。
- ・ デフォルトファイルタブ:「.kml」(Google Earth でも使われている地理空間情報表示用 マークアップ言語)または「.csv」(カンマ区切り値形式)のいずれかを選択します。な お、メモリー容量の制約のため、トラックポイントが 1000 以上であれば「.csv」が既定 値になります。
- ・ ウェイポイント設定:ウェイポイントファイルの名前付け方式(プレフィックス=接頭 語、番号の増分、現在値)を設定します。たとえば、プレフィックスが「Point」、番号 の増分が 10、現在値が 100、既定のファイルタイプが「.kml」であれば、ファイル名は Point110.kml、Point120.kml、Point130.kml などとなります。さらに、平均を取るポ イントの個数も選択してください。既定値は 1 です。
- ・ トラック設定:トラックファイルの名前付け方式を設定します(「ウェイポイント設定」 の項を参照)。ポイント収集を始めるまでに必要な、最少時間や最少距離も指定できます。 どちらも有効であれば、両方の条件を満たすまで、トラックにポイントが追加されませ ん。トラックポイントを収集している間は、一時停止を無効にすることができます。
- ・ 音声通知:ウェイポイントに到着し、ウェイポイントを収集し、トラックポイントを収集 した旨の通知を ON にすることができます。

いくつかの設定は、データ収集画面の編集機能 <mark>/</mark> により、ウェイポイントやトラックごと にカスタマイズできます。

### 信号強度や NMEA センテンスの確認

フィックス解に使っている衛星(緑で表示)の信号強度は、ホーム画面で現在のポジション 領域を右にスワイプすることにより確認できます。GNSS 受信機を通して届く NMEA セン テンスは、同じ領域を左にスワイプして確認してください。このストリングス文字列はファ イルに保存できます。

## ウェイポイントデータの収集

JSNav のメイン画面にあるウェイポイント ♀ をタップすると、「ウェイポイントの収集1 画面に切り替わります。

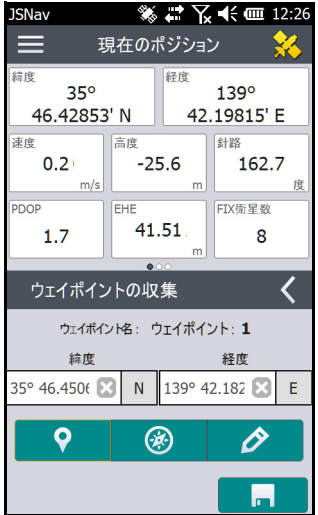

- ウェイポイントの収集は、画面下部の [ ウェイポイント ] <mark>♀</mark> アイコンをタップすること により、その位置情報を記録する、という方法で行います。
- <sub>編集</sub> <mark>∕</mark> アイコンをタップすると、当該ウェイポイントの名前、説明、メモ、ファイル タイプを追加、または編集できます。
- ■直前に収集したウェイポイントに戻りたいときは、方位磁石 <mark>⊗</mark> アイコンをタップして ください。回転する方位磁石が表示されます。赤い矢印の方向に進んでいくと、当該ウェ イポイントに近づくにつれ、表示される距離が縮まります。[GPS 設定 ] で設定したナビ ゲーション距離のしきい値に達すると、[ 到着しました ] というテキストが表示され、 ビープ音が鳴ります(オーディオ通知が設定済みの場合)。

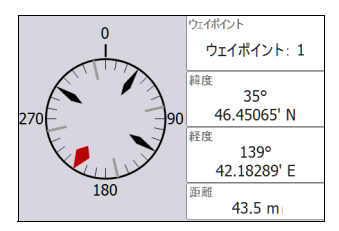

・ ディスク <mark>エ</mark> アイコンをタップすると、ウェイポイントが \My Documents\ マイウェィ ポイント以下に保存されます。

## トラックデータの収集

JSNav のメイン画面にあるトラック ぷ アイコンをタップすると、 [ トラックの収集 ] 画面 に切り替わります。

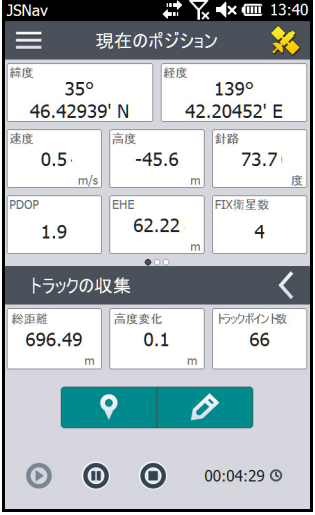

トラックポイントの収集は、[ 再牛 ] ∩ キーをタップした後、当該トラックに沿って移

動する方法で行います。[一時停止] <sup>1</sup> キーをタップして収集を中断し、その後、再生 キーをタップして再開することも可能です。現在の位置情報、総距離、高度の変化、ト ラック上のポイントが収集されます。

- 終了したら [ 停止 ] キーをタップしてください。トラック名が表示されたダイアログ ボックスが表示されます。この名前をそのまま使っても構いませんが、必要ならば編集も 可能です。終了後、チェックマークを押すと、トラックが \My Documents\ マイトラッ ク以下に保存されます。
- 「編集1 <mark>◇</mark> アイコンをタップすると、当該トラックの名前、説明、メモ、ファイルタイ プを追加、または編集できます。

### ウェイポイントやトラックの管理

保存済みのウェイポイントやトラックを確認したいときは、メニュー■■アイコンをタップ し、[ ウェイポイント ] または [ トラック ] を選択してください。ウェイポイントまたはト ラックの一覧が表示されます。

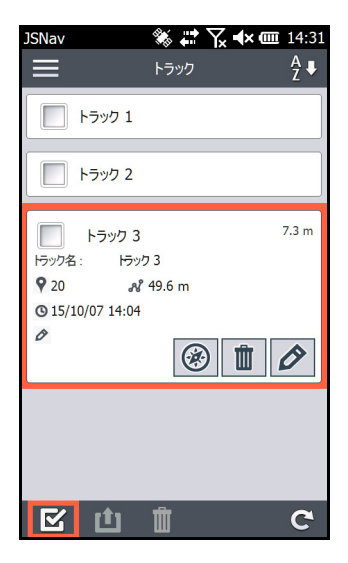

名前の部分をタップするとファイルが開きます。また、収集済みのデータを表示するほか、 ファイルを選択し、エクスポートまたは、削除することも可能です。名前の左側にあるボッ クスをタップした後、ウェイポイントまたはトラックポイントに戻って <sup>38</sup> 、ファイルを削 除し $\overline{\mathbb{I}}$ 、または、編集 $\hat{\mathscr{O}}$ してください。ファイルをすべて選択したいときは、画面下部 のチェックボックス 区 をタップします。このようにして、一括して削除 | | やエクスポー ト 1 ができます。エクスポートしたファイルは、\My Documents\ エクスポート以下にあ ります。

### ウェイポイントやトラックのインポート

ウェイポイントやトラックのファイル形式は、「kml」、「kmz」、「csv」のいずれかでなけれ ばなりません。CSV ファイルの場合、緯度と経度を表す列が必要です。

インポート対象のファイルは、\My Documents\ マイウェイポイント 以下、または、\My Documents\ マイトラック以下に置いておく必要があります。サブディレクトリーに分けて 整理しても構いません。ウェイポイントやトラックのファイルを上記の場所に置くと、該当 するファイル一覧に表示されるようになります。

あるトラックに沿ってナビゲートしようとする場合、インポートしたトラックファイルは、 トラックをひとつだけ記録したものでなければなりません。複数のトラックがあれば、ト ラックごとにファイル分割するためのキーが JSNav 内に表示されます。

## ウェイポイントやトラックへのナビゲーション

保存済みのウェイポイントに向かって、または、トラックに沿って、ナビゲートする(戻る) ことができます。該当するファイルを選択し(前節の「ウェイポイントやトラックの管理」

を参照)、方位磁石 ※ アイコンをタップしてください。

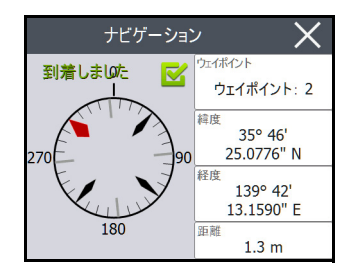

回転する方位磁石が表示されます。赤い矢印の方向に進んでいくと、当該ウェイポイントに 近づくにつれ、表示される距離が縮まります。所定のナビゲーション距離のしきい値に達す ると、「到着しました」というテキストが表示され、ビープ音が鳴ります(オーディオ通知が 設定済みの場合)。

# <span id="page-64-0"></span>9. カメラ

本機の Geo モデルにはカメラ(5 メガピクセル)とビデオの機能が搭載されています。ジオ タグ機能により、日付、時刻、GPS/GNSS 位置といったデータを、写真に埋め込み、また は、表示させることができます。

カメラレンズやフラッシュは、本機の背面にあります。

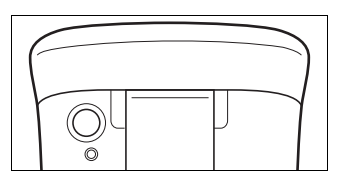

偏离

フラッシュの使用方法は[、「フラッシュライト」\(p. 26\)を](#page-29-0)参照してください。

# ■ カメラの設定(静止画)

[ カメラ ] キーを押すとカメラが ON になり、[ 画像とビデオ ] アプリケーションが立ち上 がります。

### [ 画像 ] メニュー

[ メニュー ] ソフトキーを押すと、設定項目が並んだプルダウンメニューが表示されます。写 真撮影の前に設定を確認、変更してください。設定した内容は、これ以降撮影する写真すべ てに適用されますが、必要に応じて編集も可能です。

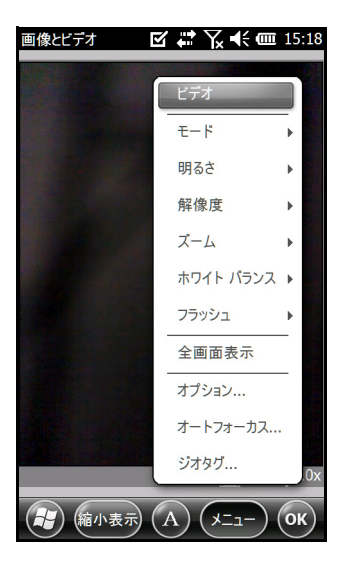

### フラッシュ

フラッシュを使うときは、メニューから [ フラッシュ ] を選択し、[ オン ] に切り替えてくだ さい。写真を撮る都度、自動的にフラッシュが ON になります。OFF にしたいときも同様に メニューから [ フラッシュ ] を選択し、[ オフ ] にしてください。

## [ 画像とビデオ ] コントロールパネル

その他の設定をするときは、[ メニュー ] キーを押し、[ オプション ] を選択してください。 [ カメラ ] コントロールパネルが表示されます。画面上部の水平スクロールメニューで切り替 えながら設定内容を確認し、必要に応じて変更してください。

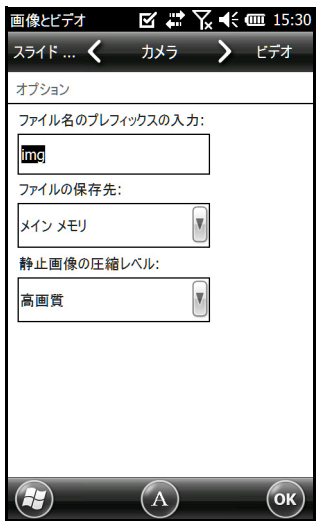

#### <span id="page-65-0"></span>ジオタグ

写真にジオタグを設定すると、日付、時刻、緯度、経度、ファイル名、メモを写真に埋め込 み、または、表示させることができます。

### 備考

ジオタグの設定前に、方位磁石や加速度計を校正する必要があります[。「5. プログラムと設](#page-32-0) [定」\(p. 29\)](#page-32-0)[の「方位磁石および加速度計の校正」\(p. 40\)](#page-43-0)を参照してください。

ジオタグを設定する手順を以下に示します。

1 GPS/GNSS を ON にします。ホーム画面の [GPS/GNSS] ガジェット ※ をタップし、 フィックス解が見つかるまでしばらく待ちます。

*2* [ メニュー] ソフトキーを押し、メニューから [ ジオタグ ] を選択すると、次のような [ エン ボスオプション ] 画面が表示されます。

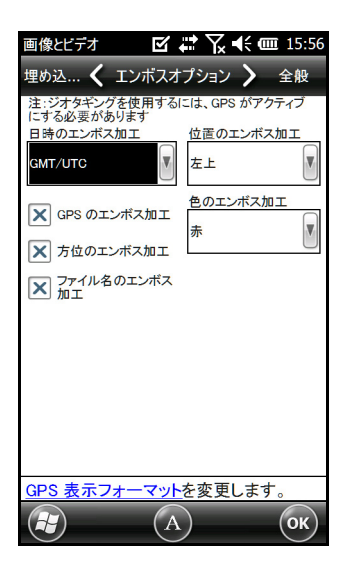

写真に表示させたい情報と、その位置や色を選択してください。 該当する情報が表示されて、画像の一部になります。

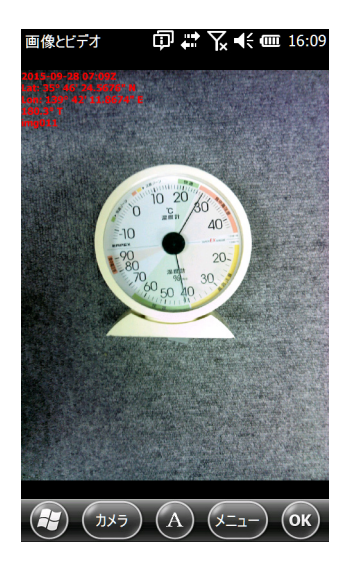

*3* [ 埋め込みオプション ] 画面で、GPS/GNSS 情報を JPG ファイルに埋め込むことができま す(目に見える形で画像上には表示されません)。ここで [GPS の埋め込み ] を ON にす ることも可能です。

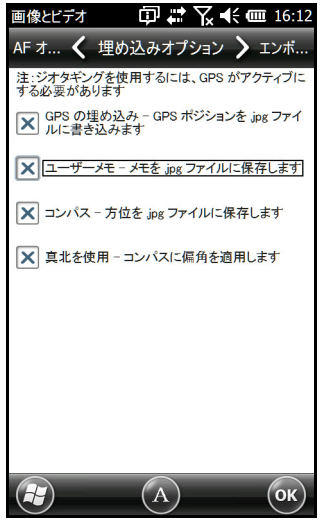

GPS 情報を埋め込むと、Google Earth™ のようなプログラムに画像を登録し、場所ごと に整理することができるようになります。[ ユーザーメモ ] を ON にすると、撮影後に注 記の入力画面が表示されます。注記を入力した後、[OK] を押してください。

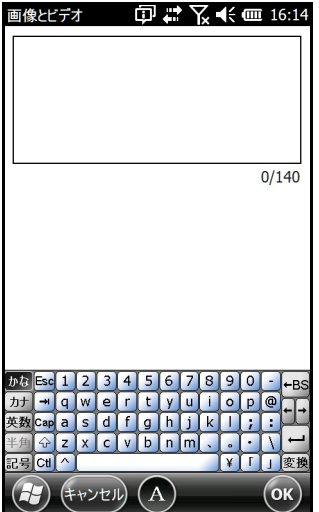

# ■ 写真撮影と写真オプションの選択

[カメラ ] ■キーを押すとカメラが ON になります。フレームを合わせ(縦向きを推奨しま す)、[カメラ]■キーを押してください。ピントが合った位置に、黄色の方形線が表示され ます。

その後、数秒間にわたって以下のような画面表示になります。シャッター音が聞こえて撮影 が終わるまで、本体を確実に保持してください。

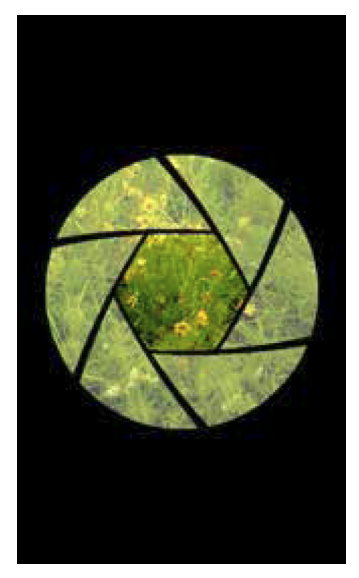

写真を保存している間、画面にはディスクのシンボルが表示されます。その後、写真全体が 画面に表示されます。

# 写真オプション

[ メニュー ] キーを押すと、個々の写真に関するオプションが一覧表示されます(画面に写真 が表示されている状態のとき)。

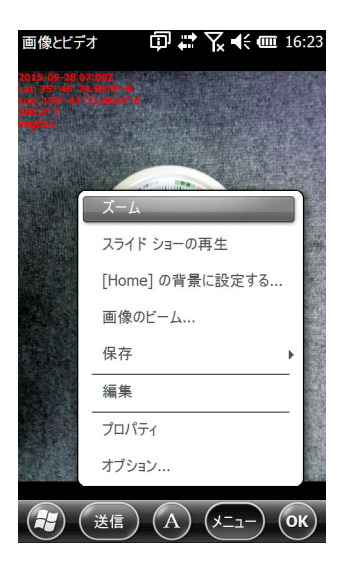

別の写真を撮るときは、[カメラ]■キーを押してください。[縮小表示]を押すと写真や画 像のライブラリーが表示されます。

# ■ ビデオ

[ カメラ ] キーを押すとカメラが ON になります。[ メニュー ] キーを押し、[ ビデオ ] を選 択してください。

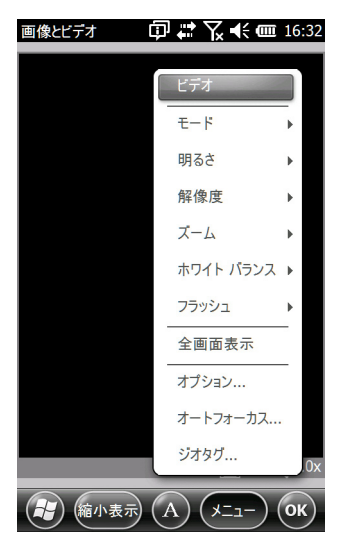

もう一度 [ メニュー ] を押し、必要に応じて設定を調整します。

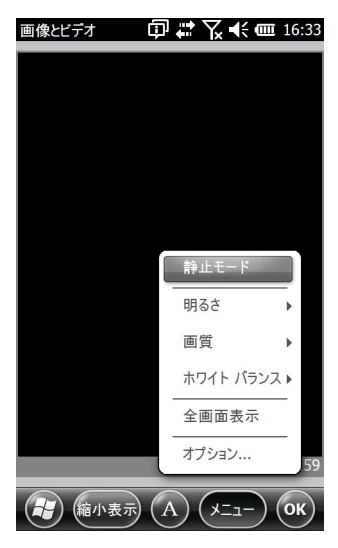

偏罔

初期状態では、ビデオの画像はポートレートモード(縦置き)になっています。 [カメラ]■キーを押すと録画が始まり、もう一度押すと停止します。

### 偏考

ビデオではなく写真(静止画)を撮りたいときは、[ メニュー ] キーを押して [ 静止モード ] を選択してください(前に示した画面例を参照)。

### 録音

ビデオ録画の際、音声も記録できます。[ 画像とビデオ ] アプリケーション画面で、 [ メニュー ]>[ ビデオ ]>[ メニュー ]>[ オプション ] をタップしてください。[ ビデオ ] 画面の [ ビデオファイルの収録時にオーディオを含める ] をタップすると、録音が ON になります。

# ■ 写真やビデオのライブラリー

[ 画像とビデオ ] アプリケーション画面の [ 縮小表示 ] キーを押すと、写真やビデオのライブ ラリー画面に切り替わります。

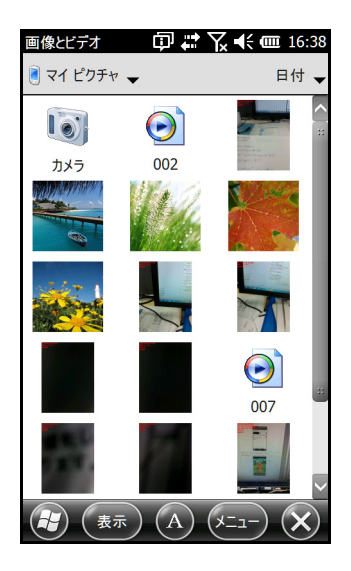
### [ ライブラリ ] メニューオプション

写真やビデオを選択して [ メニュー] キーを押すと、送信、削除、編集などの操作ができま す。

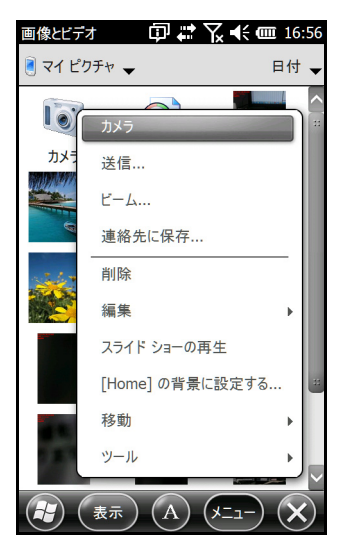

# 10. 保管、メンテナンス

本機の保管やメンテナンスについては、この章の指示に従ってください。

#### ■ 本機やバッテリーパックの保管

本体を充電することなく一時停止しても、わずかながら電力を消費し続けます。これはメモ リー(RAM)の内容を維持するためです。一時停止している間も、毎晩または、毎週末に充 電することをお勧めします。

本機を充電せずに一時停止している場合、バッテリー残量が少なくなると、バッテリー消費 を抑えるため、自動的に電源が切れます。

#### 備考

バッテリーパックが放電してしまっても、保存済みのデータやプログラムが消えることはあ りません。バッテリーなしでも長期間にわたってデータを保存できるようになっています。

#### 本機の保管期間が 2 週間以上の場合

本機の保管期間が 2 週間以上であれば、次のように操作してください。

- *1* バッテリーパックの容量劣化を防止するため、30 ~ 50% 程度充電してください。
- *2* アプリケーションをすべて終了し、電源を切ってください。

#### ■ 本機の清掃

#### タッチパネル

- **1** タッチパネルを無効にします。[電源] (りキーを長押しすると[電源ボタン]メニューが表示 されるので、[TS の無効化 ] をタップしてください。
- *2* スクリーンプロテクター(別売品)の内側を洗浄する場合は、これも取り外します。
- *3* ぬるま湯または薄めた中性洗剤を超極細繊維の布にしみこませ、タッチパネル上を丁寧に 拭います。

#### 4

ティッシュペーパーやペーパータオル、軟らかい毛のブラシ、洗浄力が強い洗剤液は使わ ないでください。

アルカリ性洗剤や有機溶剤は使わないでください。

- *4* タッチパネル上に残った洗剤液を水で洗い流し、超極細繊維で水気を拭き取ります。
- *5* 必要な場合、スクリーンプロテクターを取り付けます。
- **6** タッチパネルを有効にします。[電源] (<sup>|</sup>)キーを長押しすると[電源ボタン]メニューが表示 されます。ITS の有効化 1 をキーパッドの [ 矢印 ] キー(上▲下 ▼)で選択して、 [エンター] ← キーを押してください。

#### ケース、バンパー、コネクターモジュール

バッテリーカバーを確実に取り付けてください。ぬるま湯、洗浄力が弱い洗剤液と軟らかい 毛のブラシで、ケース、バンパー、コネクターモジュールを洗浄します。

## $\boldsymbol{a}$

高圧で噴射する水流で洗浄することは避けてください。密封部が破損して水が侵入した場合、 保証は無効となります。

# 11. 仕様

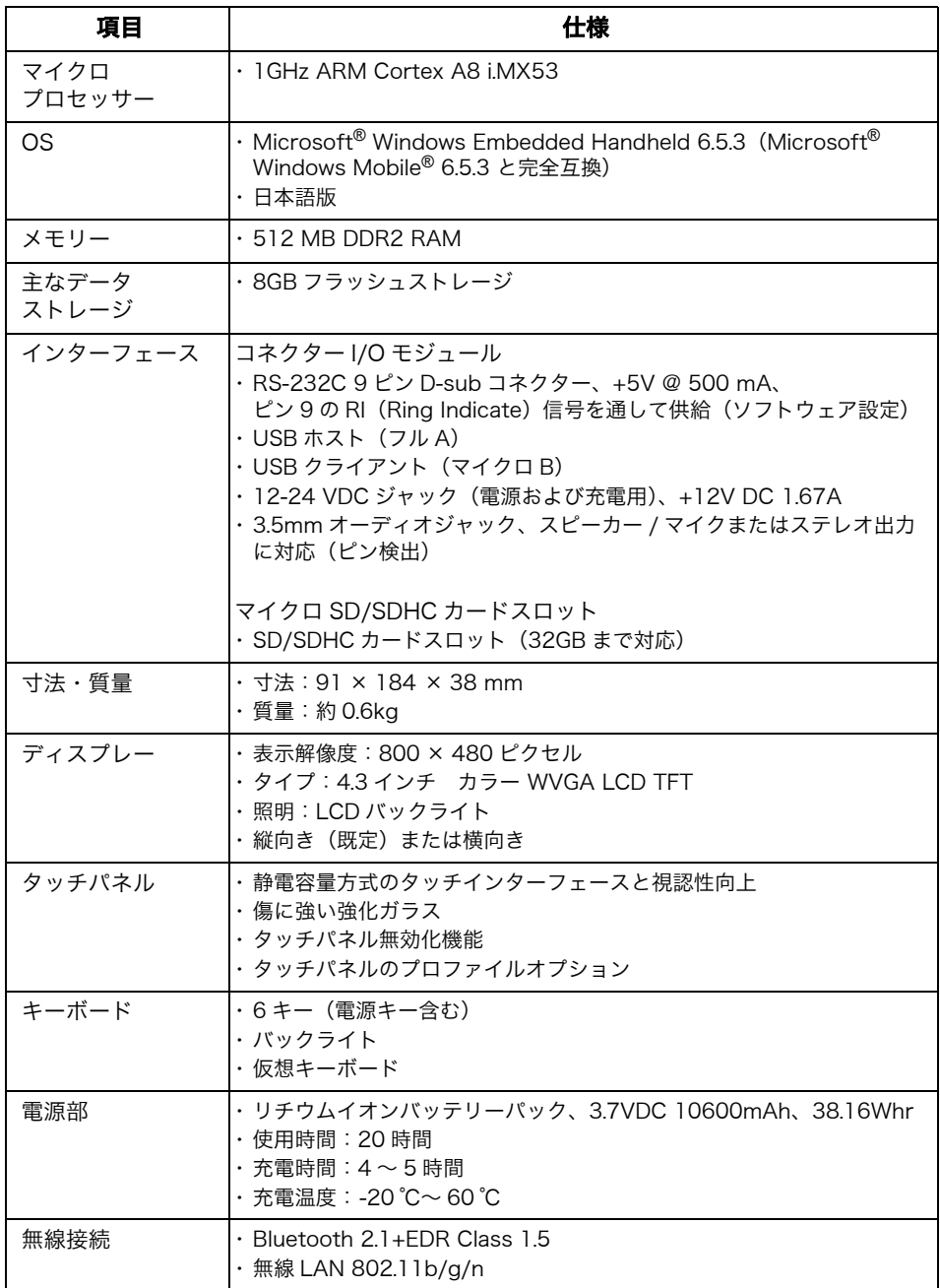

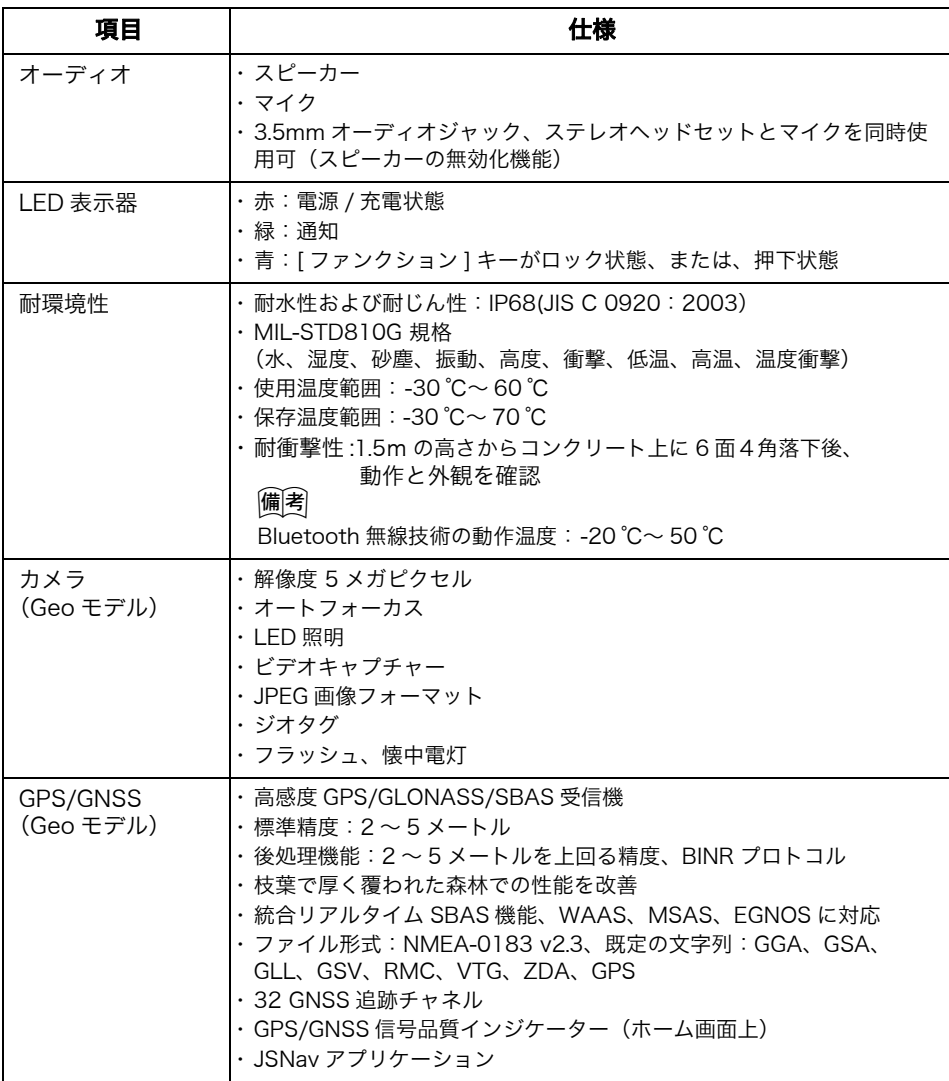

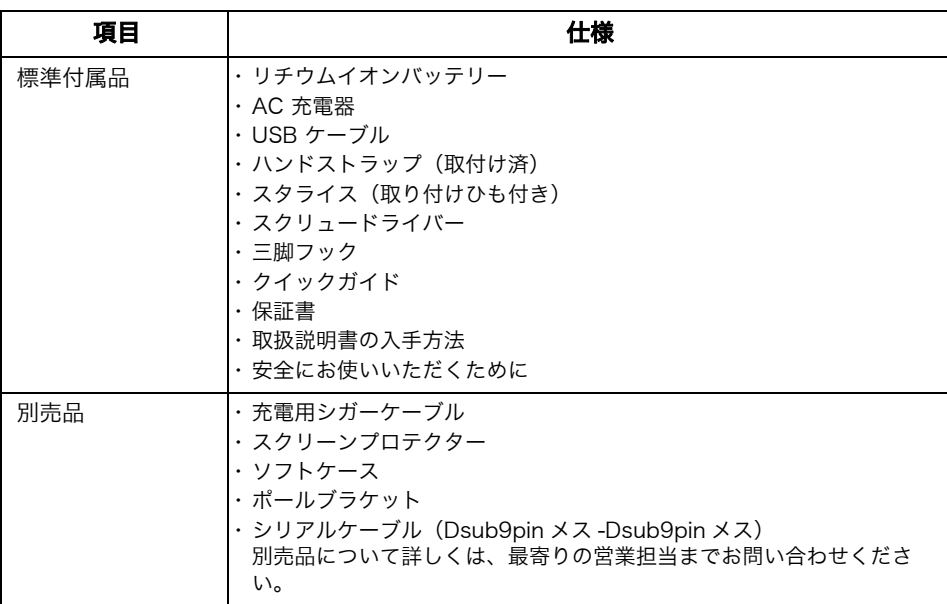

圖

仕様は予告なしに変更することがあります。

機器の修理・サービスのお問い合わせまたは、 機器に関するご質問・ご相談は下記の販売店へ

販売店名 トプコンホームページ http://www.topcon.co.jp<br>株式会社┣フ?コフ 本社 〒174-8580 東京都板橋区蓮沼町75-1

株式会社 トフ・コンソキア ポジショニングジャハシ

本社 〒174-8580 東京都板橋区蓮沼町75-1

※ 当社連絡先詳細は、当社ホームページをご覧ください。

©2015 TOPCON CORPORATION ALL RIGHTS RESERVED 無断複製及び転載を禁ず